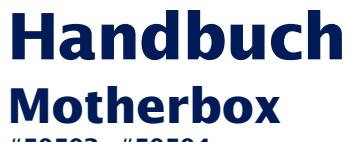

**#50502, #50504**

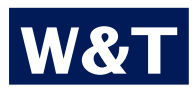

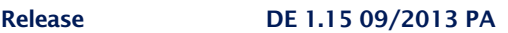

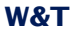

© 09/2013, Wiesemann & Theis GmbH

Irrtum und Änderung vorbehalten:

Da wir Fehler machen können, darf keine unserer Aussagen ungeprüft verwendet werden. Bitte melden Sie uns alle Ihnen bekannt gewordenen Irrtümer oder Missverständlichkeiten, damit wir diese so schnell wie möglich erkennen und beseitigen können.

Führen Sie Arbeiten an bzw. mit W&T Produkten nur aus, wenn sie hier beschrieben sind und Sie die Anleitung vollständig gelesen und verstanden haben. Eigenmächtiges Handeln kann Gefahren verursachen. Wir haften nicht für die Folgen eigenmächtigen Handelns. Fragen Sie im Zweifel lieber noch einmal bei uns bzw. Ihrem Händler nach!

**W&T**

Dieses Gerät enthält Softwarekomponenten, die unter einer oder mehrerer Open-Source-Linzenzen stehen. Kopien dieser Lizenzen enthält der Anhang dieses Dokumentes.

Der zugehörige Quelltext kann unter

http://www.wut.de/e-5wwww-60-inde-000.php

kostenlos heruntergeladen werden. Sie können den Quelltext auch für einen Zeitraum von drei Jahren nach letztmaliger Auslieferung von uns in Form eines Datenträgers zum Selbstkostenpreis beziehen. Bitte kontaktieren Sie uns hierzu unter

info@wut.de

Dieses Angebot gilt für jeden Empfänger dieser Information.

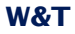

Nutzen Sie die Motherbox, um Messdaten von beliebig vielen Analogen- und Digitalen Web-IOs, sowie Web-Thermographen auf einem Gerät zu bündeln. Bestimmen Sie hierzu für jeden im Netzwerk verfügbaren Messpunkt ein individuelles Intervall, in dem die aktuellen Daten automatisch abgefragt und im internen Speicher der Motherbox archiviert werden sollen. Kombinieren Sie archivierte Messpunkte zu Profilen und erzeugen Sie auf diesem Weg auf Ihre Applikation abgestimmte und aussagekräftige Messwertübersichten.

Nutzen Sie den Site-Creator, um schnell und einfach per Drag'n'Drop interaktive Visualisierungen zu erstellen, über die sowohl Messwerte dargestellt, wie auch Ausgänge geschaltet werden können.

Durch das zyklische Abfragen der Web-IOs entsteht in der Motherbox eine konsolidierte Messdatenbank. Rufen Sie hieraus die Historie von Messdatenprofilen, einzelner Messpunkte und kompletter Web-IOs direkt im Browser auf, oder greifen Sie zum Migrieren der Messdaten in Ihre Anwendung direkt über SQL auf die Messdatenbank zu.

Starten Sie C/C++-Programme und PHP-Skripte zeit-, ereignisgesteuert oder bei Systemstart und schaffen Sie so schnelle Lösungen. Nutzen Sie den integrierten Web-Server inkl. PHP-Unterstützung als Server für eigene, webbasierte Visualisierungen und Steuerungen.

# **Inhalt**

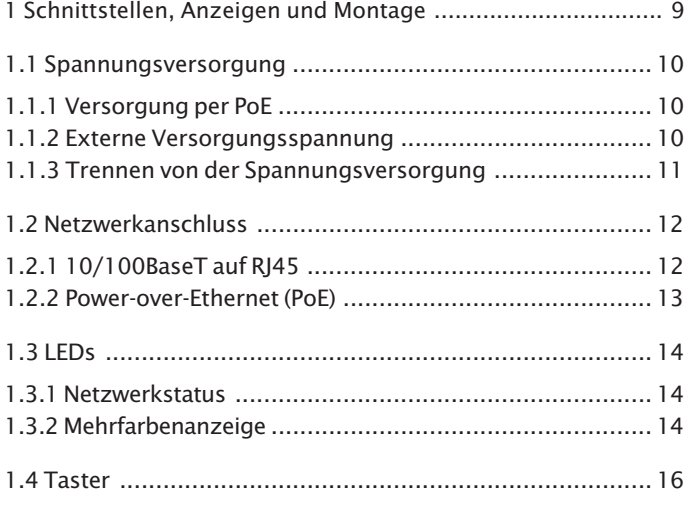

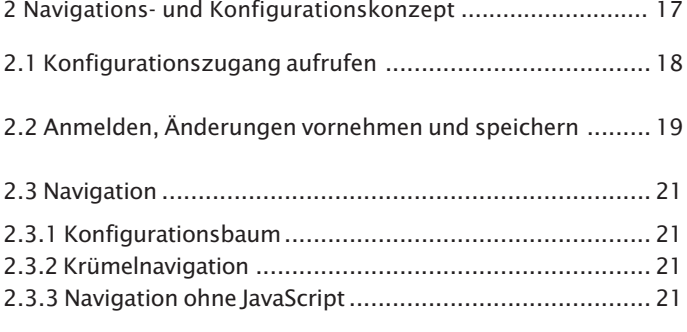

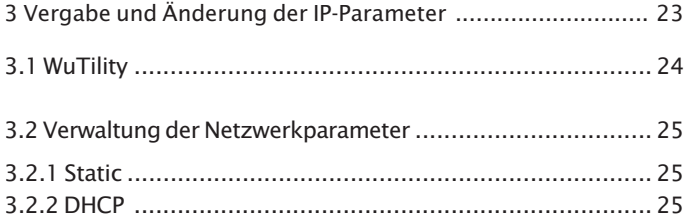

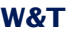

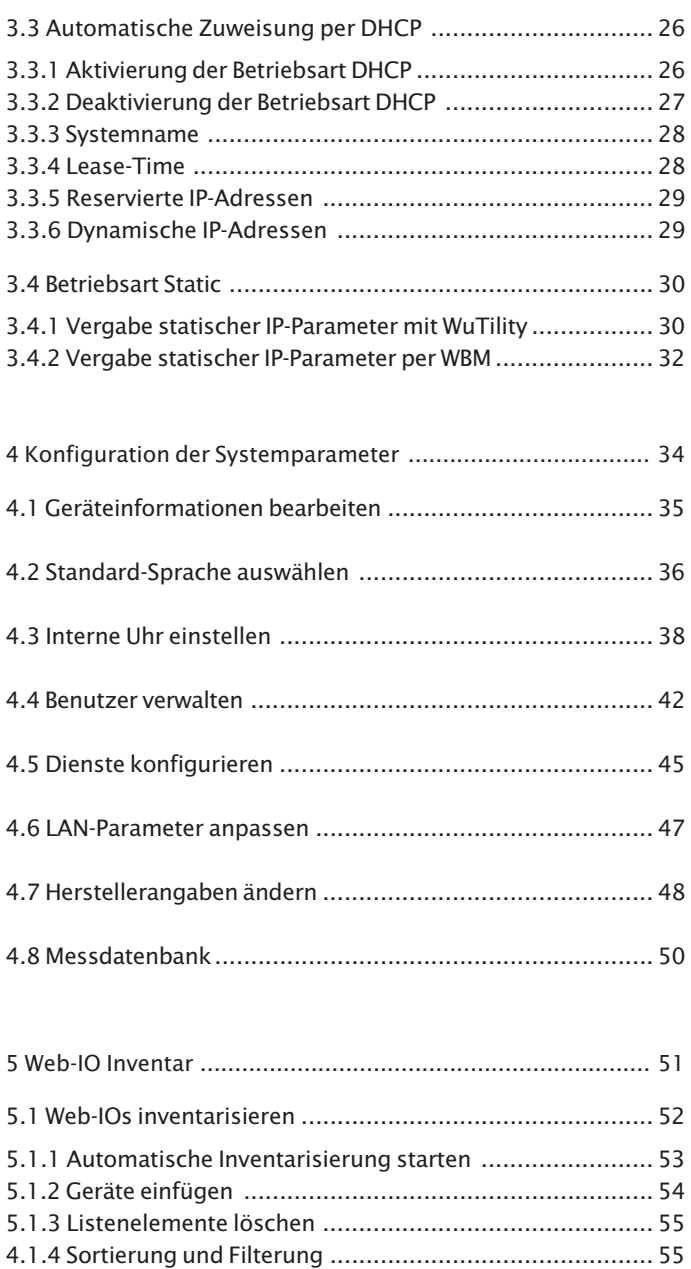

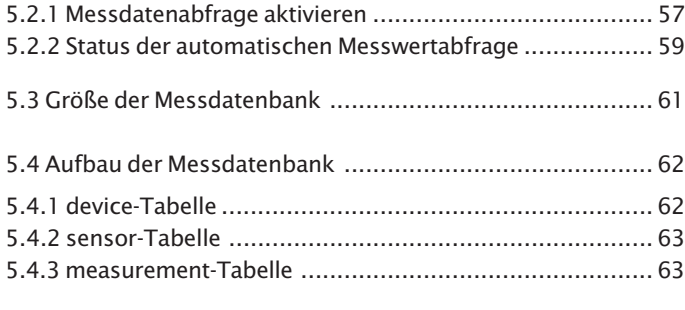

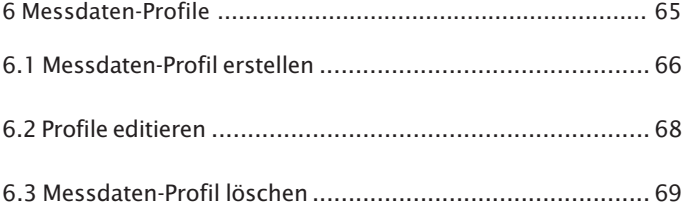

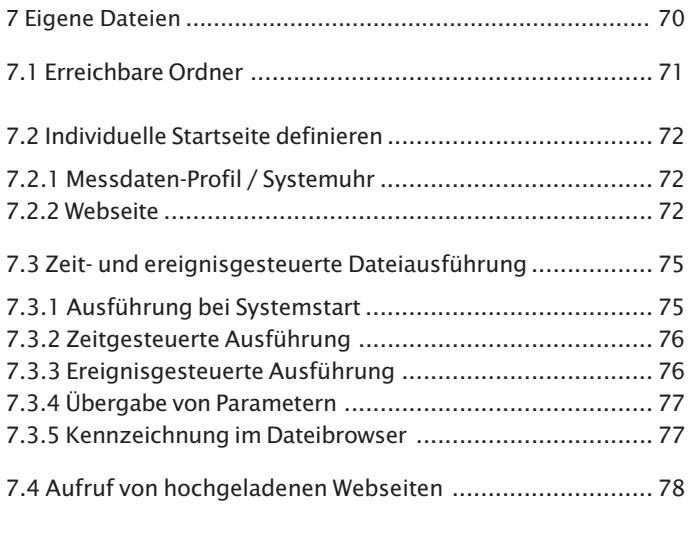

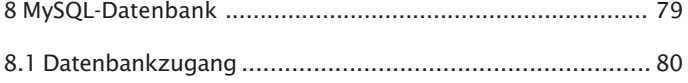

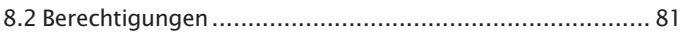

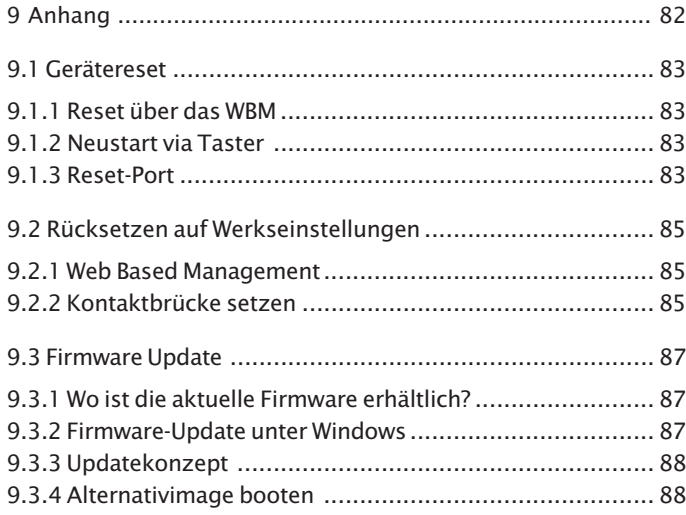

# <span id="page-8-0"></span>**1 Schnittstellen, Anzeigen und Montage**

Beschreibt die Anschluss- und Montagemöglichkeiten der Motherbox.

- 1.1 Spannungsversorgung
- 1.2 Netzwerkanschluss
- 1.3 LEDs
- 1.4 Taster
- 1.5 Montage

#### <span id="page-9-0"></span>**1.1 Spannungsversorgung**

Die Spannungsversorgung der Motherbox kann per PoE oder mit einem externen Netzteil erfolgen.

#### **1.1.1 Versorgung per PoE**

Die Motherbox ist für den Einsatz in PoE-Umgebungen entsprechend IEEE802.3af geeignet. Die Spannungsversorgung erfolgt hierbei durch die Netzwerkinfrastruktur über den RJ45-Anschluss. Die Motherbox unterstützt sowohl die Phantomspeisung über die Datenpaare 1/2 und 3/6, wie auch die Speisung über die ungenutzten Adernpaare 4/5 und 7/8.

Um der versorgenden Komponente ein Power-Management zu ermöglichen, identifiziert sich die Motherbox als Gerät der Leistungsklasse 2 (Leistungsaufnahme von 3,84W bis 6,49W).

### **1.1.2 Externe Versorgungsspannung**

Alternativ zur Versorgung per PoE, kann die Motherbox auch über die an der Gehäuseunterseite befindliche, steckbare Schraubklemme extern versorgt werden. Die verwendete Gleichspannung muss im Bereich

$$
24...48V\,\text{DC}\,(+/10\%)
$$

liegen.

Beim Anlegen der Versorgungsspannung ist auf die korrekte Polung zu achten. Eine entsprechende Beschriftung ist dem 2 poligen Versorgungsspannungsstecker zu entnehmen.

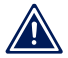

*Das Anlegen einer verpolten Versorgungsspannung 1 schädigt die Motherbox nicht.*

#### <span id="page-10-0"></span>**1.1.3 Trennen von der Spannungsversorgung**

Wird die Motherbox 3 (nur #50504) von der Spannungsversorgung getrennt, erfolgt ein kontrolliertes Herunterfahren des Betriebssystems. Die Energie für diesen Vorgang stellen zwei Stützkondensatoren zur Verfügung. Dieses Verfahren schützt das Dateisystem vor Beschädigungen, die einen erneuten Start der Box beeinträchtigen könnten.

Die Kondensatoren werden während der regulären Betrieb der Motherbox geladen.

#### <span id="page-11-0"></span>**1.2 Netzwerkanschluss**

Die Motherbox verfügt über einen IEEE 802.3 kompatiblen Netzwerkanschluss. Die physikalische Anbindung erfolgt über TP-Kupferkabel.

# **1.2.1 10/100BaseT auf RJ45**

Das 10/100BaseT-Netzwerkinterface verfügt über einen geschirmten RJ45-Steckverbinder. Die Belegung und die Funktion entspricht einer Auto-MDI(X)-Schnittstelle. Der Anschluss an einen Hub, einen Switch oder einen anderen Netzwerkteilnehmer erfolgt mit einem maximal 100m langen und geschirmten Patchkabel.

Dank der Fähigkeit die Sende- und die Empfangsleitung angeschlossener Geräte automatisch zu erkennen, ist die Nutzung beliebiger (gekreuzter und ungekreuzter) Netzwerkkabel möglich.

Der Netzwerkanschluss ist gegenüber der Versorgungsspannung mit mindestens 500V galvanisch getrennt.

Die Betriebsart der Motherbox ist **Autonegotiation**. Zur Vermeidung von Kommunikationsproblemen, zum Beispiel bedingt durch einen Duplex-Mismatch, empfehlen wir, den verwendeten Port des Switches / Hubs ebenfalls in diesem Modus zu betreiben. Hierbei wird sowohl die Übertragungsgeschwindigkeit, wie auch das Duplex-Verfahren automatisch verhandelt und entsprechend in den Geräten eingestellt.

*Managebare Switches verfügen häufig über spezielle 1 Protokolle (Spanning Tree Protocol, Port-Trunking, ...), wie sie z.B. für Uplinks zu anderen Switches oder den breitbandigen Anschluss von Servern benötigt werden. Diese Protokolle werden für die Anbindung gewöhnlicher Endgeräte wie die Motherbox in der Regel nicht benötigt, verzögern den Kommunikationsaufbau nach einem Neustart unter Umständen aber erheblich. Wir empfehlen diese Protokolle und Funktionen, an dem für die Motherbox verwendeten Port zu deaktivieren.*

<span id="page-12-0"></span>*Wenden Sie sich hierfür bitte an den zuständigen Netzwerkadministrator.*

# **1.2.2 Power-over-Ethernet (PoE)**

Die Motherbox kann über die Netzwerkschnittstelle, entsprechend IEEE802.3af (Power-over-Ethernet) ihre Versorgungsspannung beziehen. Die Speisung ist sowohl über die Datenpaare, wie auch über die bei 10/100BaseT ungenutzten Adernpaare möglich (siehe Kapitel **Spannungsversorgung**).

# <span id="page-13-0"></span>**1.3 LEDs**

Zur optischen Signalisierung des Netzwerkstatus verfügt die Motherbox über zwei, in die RJ45-Buchse integrierte, LEDs. Der Gerätestatus wird über eine Mehrfarbenanzeige, ebenfalls in der Gerätefront, visualisiert.

#### **1.3.1 Netzwerkstatus**

Zwei LEDs, die in die unteren Ecken der RJ45-Buchse integriert sind, zeigen den aktuellen Netzwerkstatus der Motherbox an. Die grüne LED kann dabei folgende Zustände annehmen:

- $\blacksquare$  aus: kein Link
- $\blacksquare$  an: Link vorhanden
- **II** blinken: aktiver Datenverkehr

Die orange LED gibt die aktuelle Übertragungsgeschwindigkeit an:

- aus: 10MBit
- $\blacksquare$  an: 100MBit

#### **1.3.2 Mehrfarbenanzeige**

Über die große Mehrfarbenanzeige in der Front der Motherbox wird der aktuelle **Systemzustand** dargestellt:

- . grün: **Normalzustand** der Motherbox. Alle Dienste sind gestartet und das System ist voll betriebsbereit. Ein unterlagertes, zyklisches Blinken zeigt die Systemauslastung an. Je hektischer dieser Herzschlag ist, desto höher ist die Prozessorauslastung.
- . blau: **Bootvorgang**. Alle Dienste werden hochgefahren. Zu diesem Zeitpunkt können keine Verbindungen zur Motherbox aufgebaut werden.
- blau blitzend: An die Motherbox gerichteter oder von der Motherbox ausgehender **Netzwerkverkehr**.
- . weiß pulsierend: Laufendes **Firmwareupdate**
- . rot blinkend (ca. 1Hz): **Kein Link**
- . rot, dauerhaft: Schwerwiegender Systemfehler. Das System kann nicht mehr ordnungsgemäß gestartet werden.

# <span id="page-15-0"></span>**1.4 Taster**

Der in die Mehrfarbenanzeige integrierte, **mechanische Taster** kann zum händischen Auslösen eines **Hardware-Resets** genutzt werden. Halten Sie den Taster gedrückt, beginnt die Farbe der Mehrfarbenanzeige von grün über gelb nach rot zu wechseln. Dieser Vorgang dauert ca. 5 Sekunden. Anschließend werden alle Verbindungen beendet und das System wird neu gestartet.

Nach abgeschlossenem Startvorgang leuchtet die Anzeige wieder grün, inkl. dem unterlagerten Pulsieren, welches die Prozessorauslastung anzeigt.

# <span id="page-16-0"></span>**2 Navigations- und Konfigurationskonzept**

Sind in der Motherbox gültige IP-Parameter eingestellt, erfolgt die komplette Konfiguration des Systems per web-based Management (WBM). Für den Zugriff können Sie einen beliebigen Webbrowser verwenden.

- 2.1 Konfigurationszugang aufrufen
- 2.2 Anmelden, Änderungen vornehmen und speichern
- 2.3 Navigation

## <span id="page-17-0"></span>**2.1 Konfigurationszugang aufrufen**

Adressieren Sie die Motherbox durch Eingabe der IP-Adresse aus einem beliebigen Webbrowser heraus, dann gelangen Sie zum web-based Management.

Sollten Sie eine eigene Webseite als Startseite konfiguriert haben, die beim Aufruf der IP-Adresse dargestellt wird, ist der Konfigurationszugang wie folgt zu erreichen:

<IP-Adresse>/home

Weichen die eingesetzten Ports für HTTP und HTTPS von den Standardwerten ab (HTTP: 80, HTTPS: 443), ist die Angabe der Portnummer als zusätzlicher Bestandteil der Adresse erforderlich:

http://<IP-Adresse>:<Port>

bzw.

https://<IP-Adresse>:<Port>

Nach dem Absenden der Anfrage wird die Startseite der Motherbox im Browser dargestellt.

#### <span id="page-18-0"></span>**2.2 Anmelden, Änderungen vornehmen und speichern**

Im Ausgangszustand, ohne vorherige Anmeldung mit speziellen Zugriffsrechten, sind Sie nur berechtigt die für Gäste zugelassenen Messdaten-Profile und Visualisierungen aufzurufen und sich die Geräteeigenschaften anzusehen.

Über **Anmelden** im Konfigurationsbaum gelangen Sie zu dem Login-Dialog.

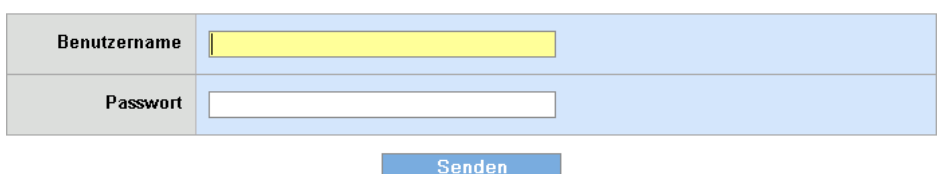

**Anmelden** 

## *Login-Dialog*

Für den Zugang mit Administratorrechten melden Sie sich mit dem Benutzernamen **admin** und dem zugewiesenen Passwort an. Im Auslieferungszustand ist kein Passwort vergeben. Ein Operator-Login erfolgt mit dem jeweils angelegten Benutzernamen und dem zugehörigen Passwort.

Benutzer mit Operatorrechten sind berechtigt die ihnen vom Administrator zugewiesenen Messdaten-Profile und Visualisierungen einzusehen. Zusätzlich können sie unter

#### **Home >> Konfiguration >> Web-IO Inventar**

die Liste der inventarisierten Web-IOs aufrufen und diese durch erneutes Scannen des Netzwerkes aktualisieren. Der Zugriff mit Operatorrechten gewährt ebenfalls Einsicht in die **Eigenschaften** der Motherbox.

Der Administrator hat Vollzugriff auf das System und ist berechtigt alle Optionen zu manipulieren.

*Änderungen auf Seiten, die im Konfigurationsbaum 1 im Ordner Motherbox liegen, werden erst beim abschließenden Logout wirksam. Änderungen auf Seiten außerhalb dieses Ordners sind sofort aktiv.*

Unter dem Navigationsbaum wird die aktuelle Stufe der Zugriffsrechte und der Name des aktuell angemeldeten Benutzerkontos angezeigt.

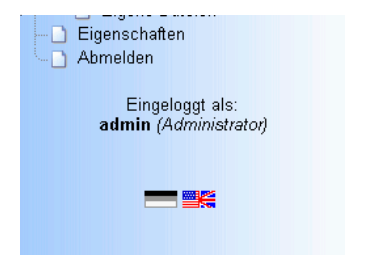

*Eingeloggt mit Administratorrechten, Anzeige unter Navigation*

Über **Abmelden** verlassen Sie das System. Während sich ein Operator hier lediglich abmelden kann, werden dem Administrator hier folgende Optionen angeboten:

- . Speichern: Vorgenommene Änderungen werden in das nicht-flüchtige Setup der Motherbox übernommen. Die von der Konfigurationsänderung betroffenen Dienste werden anschließend neu gestartet.
- Neustart: Das System wird neu gestartet, wobei alle aktiven Verbindungen beendet werden. Änderungen der Konfiguration werden nicht übernommen.
- . Werkseinstellungen: Stellt den Auslieferungszustand der Motherbox wieder her. Alle benutzerdefinierten Einstellungen gehen verloren.
- . Abmelden: Abmelden des Administrators ohne Änderung der Konfiguration.

# <span id="page-20-0"></span>**2.3 Navigation**

Die Navigation erfolgt hauptsächlich über den auf der linken Seite dargestellten Konfigurationsbaum. Ein Rücksprung auf übergeordnete Seiten kann auch jederzeit über die im oberen Bildbereich eingeblendete Krümelnavigation erfolgen.

### **2.3.1 Konfigurationsbaum**

Über den links dargestellten Konfigurationsbaum können Sie alle manipulierbaren Optionen der Motherbox erreichen. Die einzelnen Konfigurationsseiten sind thematisch sortiert und in einer Ordnerstruktur abgelegt.

Durch einen Klick auf das Symbol eines geschlossenen Ordners wird das entsprechende Verzeichnis expandiert. Ein Klick auf das eingekreiste Minus-Symbol vor einem geöffneten Ordner schließt das Verzeichnis wieder.

Klicken Sie auf einen Ordner, geöffnet oder geschlossen, erscheint im rechten Bereich des Browserfensters eine tabellarische Übersicht aller in diesem Ordner zugänglichen Optionen. Die einzelnen Einträge der Tabelle sind ebenfalls mit Links hinterlegt, was den Sprung zu der jeweiligen Seite durch Anwählen mit der Maus ermöglicht.

#### **2.3.2 Krümelnavigation**

Im oberen Bereich jeder Seite ist die Krümelnavigation dargstellt. Diese zeigt den Pfad vom Wurzelverzeichnis des Konfigurationsbaums, **Home**, bis zur aktuell geöffneten Seite an. Durch Klicken auf einen der Seitentitel können Sie direkt zu der übergeordneten Seite springen.

#### **2.3.3 Navigation ohne JavaScript**

Für das Bedienen der Konfigurationsseiten der Motherbox wird das Aktivieren von JavaScript im Browser empfohlen. Sollten Sie

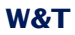

dennoch, z.B. aus Sicherheitsgründen, auf JavaScript verzichten, können Sie über die Krümelnavigation und die tabellarischen Übersichten auf den Ordnerseiten durch die Konfiguration der Motherbox navigieren.

# <span id="page-22-0"></span>**3 Vergabe und Änderung der IP-Parameter**

Nach der Hardware-Installation der Motherbox, muss die für den Betrieb in einem TCP/IP-Netz notwendige IP-Adresse, sowie ggf. auch die Subnetmask und die Gateway-Adresse, vergeben werden. Die korrekten Werte für diese Parameter erfragen Sie bitte bei Ihrem zuständigen Systemadministrator.

Die Motherbox hat im Auslieferungszustand die IP-Adresse 190.107.233.110.

- 3.1 WuTility
- 3.2 Verwaltung der Netzwerkparameter
- 3.3 Automatische Adresszuweisung per DHCP
- 3.4 Betriebsart Static

# <span id="page-23-0"></span>**3.1 WuTility**

Das Windows-Tool WuTility unterstützt ab der Version 4.02 die Inventarisierung und das Management der Netzwerkbasisparameter der Motherbox:

- **D.** IP-Adresse
- **E.** Subnetmask
- **Gateway-Adresse**
- 2 x DNS-Server-Adresse
- Umschaltung zwischen DHCP u. Static

Für die Vergabe müssen sich PC und Motherbox im gleichen physikalischen Netzwerk befinden, wobei die Funktion unabhängig von den aktuellen Adresseinstellungen der Motherbox ist. Das heißt, auch wenn die aktuellen IP-Parameter der Motherbox nicht zu den Einstellungen des PCs passen, ist eine Änderung über das WuTility jederzeit möglich. Ein ggf. in der Motherbox eingestelltes Systempasswort muss bekannt sein.

Die Installation erfolgt am schnellsten über den Button Installieren von der Startseite der zum Lieferumfang gehörenden Produkt-CD.

Starten Sie das WuTility anschließend über

#### **Start > Programme > W&T Software Toolkit > WuTility**

Die aktuelle Version des WuTilities kann auch von unserer Homepage geladen werden:

http://www.wut.de

Neben der Parametervergabe per WuTility, kann eine Anpassung der Netzwerkkonfiguration auch über das WBM der Motherbox erfolgen.

#### <span id="page-24-0"></span>**3.2 Verwaltung der Netzwerkparameter**

Die Motherbox unterscheidet hinsichtlich ihrer netzwerkseitigen Basisparameter zwischen zwei Betriebsarten:

- **N** Static
- **DHCP**

Im Auslieferungszustand und nach einem Factory-Default Reset ist die automatische Adresszuweisung per DHCP aktiviert.

# **3.2.1 Static**

IP-Adresse, Subnetmask und Gateway sind fest im nicht-flüchtigen Setup der Motherbox hinterlegt und DHCP ist deaktiviert. Die so eingestellten Parameter bleiben auch über Spannungsunterbrechungen und Resets hinweg so lange erhalten, bis sie mit Hilfe des Inventarisierungstools WuTility oder per WBM geändert werden.

### **3.2.2 DHCP**

Ist die automatische Adresszuweisung per DHCP aktiviert, versucht die Motherbox ihre IP-Parameter von einem im Netzwerk erreichbaren DHCP-Server zu erhalten. Ist kein DHCP-Server im Netzwerk vorhanden oder wird der Versuch eine IP-Adresse zu erhalten abgelehnt, arbeitet die Motherbox mit der ab Werk voreingestellten Default-IP-Adresse 190.107.233.110. Bei der Umschaltung von der Betriebsart Static auf DHCP per WuTility oder per WBM erfolgt bis zur Zuweisung gültiger Parameter ein Rückfall auf diese Default-IP-Adresse.

#### <span id="page-25-0"></span>**3.3 Automatische Zuweisung per DHCP**

Viele Netzwerke nutzen für die zentralisierte und dynamische Vergabe der Netzwerkparameter **DHCP** (Dynamic Host Configuration Protocol). Im Auslieferungszustand sowie nach einem Reset auf die Werkseinstellungen ist der Modus DHCP aktiviert, so dass es in Netzwerkumgebungen mit dynamischer IP-Parametervergabe ausreicht, die Motherbox an das Netzwerk anzuschließen. Die folgenden Parameter können mit Hilfe von DHCP zugewiesen werden:

- **D.** IP-Adresse
- **B.** Subnetmaske
- **Gateway-Adresse**
- 2 x DNS-Server-Adresse
- **Lease-Time**

*Nach einer ungewollten Parametervergabe oder einer 1 -änderung seitens DHCP auf eine unbekannte IP-Adresse, kann die Motherbox mit Hilfe des Management- und Inventarisierungstools WuTility im Netzwerk gefunden und über die eindeutige MAC-Adresse identifiziert werden. Das Ändern der falschen IP-Adresse, sowie die Umschaltung in die Betriebsart Static mit gleichzeitiger DHCP-Deaktivierung kann ebenfalls per WuTility erfolgen.*

#### **3.3.1 Aktivierung der Betriebsart DHCP**

Die Aktivierung des DHCP-Protokolls erfolgt durch Umschaltung von der Betriebsart Static nach DHCP mit Hilfe des WuTilities oder per WBM der Motherbox. Die vorherige, statische IP-Adresse wird mit der Aktivierung von DHCP gelöscht. Bis zur Vergabe neuer Parameter durch einen DHCP-Server fällt die Motherbox auf ihre Default-IP-Adresse 190.107.233.110 zurück.

Um eine Motherbox aus dem WuTility heraus in die Betriebsart DHCP zu versetzen, markieren Sie das Gerät in der Geräteliste und betätigen Sie den Button **IP-Adresse**. In dem folgenden

<span id="page-26-0"></span>Dialogfenster aktivieren Sie den Radiobutton **DHCP** und betätigen dann den Button **Weiter**.

Soll die Option per WBM aktiviert werden, loggen Sie sich über die Konfigurationsseiten der Motherbox im Browser ein und navigieren Sie zu

#### **Home >> Konfiguration >> Motherbox >> LAN**

Selektieren Sie die Option **DHCP aktivieren** und betätigen dann den Button **Senden**. Über **Abmelden** und **Speichern** wird die neue Einstellung in der Motherbox gespeichert.

*Die Umschaltung vom Modus Static auf DHCP bewirkt 1 den Rückfall von der statisch eingestellten IP-Adresse auf die werksseitige Voreinstellung 190.107.233.110. Schlägt die IP-Vergabe per DHCP fehl, z.B. weil kein DHCP-Server verfügbar ist, wird die Motherbox besonders in gerouteten Netzwerkumgebungen unter Umständen nicht mehr erreichbar sein. Die Reaktivierung der Betriebsart Static mit Hilfe vom WuTility kann nur von einem Rechner innerhalb des gleichen, physikalischen Netzwerkes aus erfolgen.*

# **3.3.2 Deaktivierung der Betriebsart DHCP**

Die Deaktivierung des **DHCP** erfolgt durch Umschaltung von der Betriebsart **DHCP** in den Modus **Static** mit Hilfe von WuTility oder per WBM der Motherbox. In beiden Fällen müssen die neuen Werte für IP-Adresse, der Subnetmask sowie der Gateway-Adresse manuell festgelegt werden.

Zum Deaktivieren des DHCP über das WuTility markieren Sie das entsprechende Gerät in der Inventarliste des Programms und betätigen Sie den Button **IP-Adresse**. In dem folgenden Dialogfenster aktivieren Sie den Radiobutton **Static**. Nach Eingabe der neuen IP-Adresse sowie der gültigen Subnetmask und der Gateway-Adresse, betätigen Sie **Weiter**.

Im WBM navigieren Sie in eingeloggtem Zustand auf die Konfigurationsseite der LAN-Einstellungen, deselektieren Sie <span id="page-27-0"></span>dort **DHCP aktivieren** und geben Sie gültige Werte für die IP-Adresse, die Subnetmask und die Gateway-Adresse ein. Nach betätigen von **Senden** übernehmen Sie die Werte über **Abmelden** und **Speichern**.

# **3.3.3 Systemname**

Zur Unterstützung einer eventuell automatisierten Aktualisierung des DNS-Systems durch den DHCP-Server, identifiziert sich die Motherbox innerhalb des DHCP-Protokolls mit ihrem Systemnamen. Werksseitig lautet dieser MB2 / MB3, gefolgt von den letzten drei Stellen der Ethernet-Adresse. Zum Beispiel lautet der werksseitig eingestellte Systemname einer Motherbox 2 mit der Ethernet-Adresse 00:c0:3d:01:02:03 MB2010203. Der Sytemname der Motherbox kann über das WBM geändert werden.

## **3.3.4 Lease-Time**

Die vom DHCP-Server bestimmte und übermittelte Lease-Time legt die Gültigkeitsdauer der zugewiesenen IP-Adresse fest. Nach Ablauf der halben Lease-Time versucht die Motherbox bei dem zuweisenden DHCP-Server die Gültigkeit zu verlängern bzw. die Adresse zu aktualisieren. Ist dieses bis zum Ablauf der Lease-Time nicht möglich, z.B. weil der DHCP-Server nicht mehr erreichbar ist, löscht die Motherbox ihre IP-Adresse und fällt auf die werksseitige Default-IP-Adresse 190.107.233.110 zurück. Gleichzeitig wird die zyklische Suche nach alternativen DHCP-Servern zwecks Zuweisung einer neuen IP-Adresse gestartet.

Nach einem Reset der Motherbox sind sowohl die zugewiesenen IP-Parameter, wie auch die zur IP-Adresse gehörende Lease-Time gelöscht. Die Motherbox meldet sich nach neuem Booten mit der Default-IP-Adresse und startet unverzüglich DHCP-Anfragen.

Im Modus DHCP wird die verbleibende Lease-Time zusammen mit der aktuellen IP-Adresse auf der Webseite

#### **Home >> Eigenschaften**

<span id="page-28-0"></span>angezeigt.

*Sollte nach Ablauf der zugewiesenen Lease-Time der 1 DHCP-Server nicht erreichbar sein, löscht die Motherbox die aktuellen IP-Parameter, fällt auf ihre werksseitige Default-IP-Adresse zurück und startet die zyklische Suche nach alternativen DHCP-Servern. Alle bestehenden Verbindungen werden hierdurch unterbrochen. Um Störungen dieser Art zu vermeiden, empfehlen wir, die zu vergebende Lease-Time im DHCP-Server möglichst auf unendlich zu konfigurieren.*

#### **3.3.5 Reservierte IP-Adressen**

Die Motherbox ist als TCP-Server konzipiert und stellt somit Dienste zur Verfügung, welche rechnerseitig in Anspruch genommen werden können. Für die Verbindungsaufnahme benötigen diese natürlich die aktuelle IP-Adresse der Motherbox, so dass es sinnvoll ist, auf dem DHCP-Server eine bestimmte IP-Adresse für die Motherbox zu reservieren. In der Regel erfolgt dieses durch die Bindung der zu vergebenen IP-Adresse an die weltweit einmalige Ethernet-Adresse, welche dem Aufkleber am Gehäuse entnommen werden kann.

#### **3.3.6 Dynamische IP-Adressen**

Eine völlig dynamische Adressvergabe, bei welcher die Motherbox mit jedem Neustart oder nach Ablauf der Lease-Time eine andere IP-Adresse bekommt, ist nur in Netzwerkumgebungen mit automatisierter Querverbindung zwischen den Diensten DHCP und DNS sinnvoll. Das heißt, bei der Neuzuteilung einer IP-Adresse an die Motherbox, aktualisiert der DHCP-Server anschließend automatisch auch das DNS-System. Dem jeweiligen Domain-Namen wird hierbei die neue Adresse zugeordnet. Für Detailinformationen zu Ihrer Netzwerkumgebung wenden Sie sich an Ihren Systemadministrator.

#### <span id="page-29-0"></span>**3.4 Betriebsart Static**

In der Betriebsart **Static** arbeitet die Motherbox mit **statischen Netzwerkparametern** und die automatische Adresszuweisung per **DHCP ist deaktiviert**. Für die Vergabe der statischen Werte für IP-Adresse, Subnetmask und Gateway-Adresse stehen zwei Möglichkeiten zur Verfügung.

#### **3.4.1 Vergabe statischer IP-Parameter mit WuTility**

Stellen Sie sicher, dass sowohl die Motherbox, als auch der verwendete Rechner an das gleiche physikalische Netzwerk angeschlossen sind. Beim Start durchsucht das **WuTility** automatisch das lokale Netzwerk nach angeschlossenen W&T Netzwerkgeräten und erzeugt eine Inventarliste. Dieser Suchvorgang läßt sich manuell beliebig oft durch Betätigen des Buttons **Scannen** wiederholen:

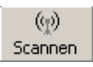

Innerhalb der Inventarliste können Sie die gewünschte Motherbox anhand ihrer MAC-Adresse eindeutig identifizieren. Bei Erstinstallation ist die Default-IP-Adresse (190.107.233.110) eingestellt.

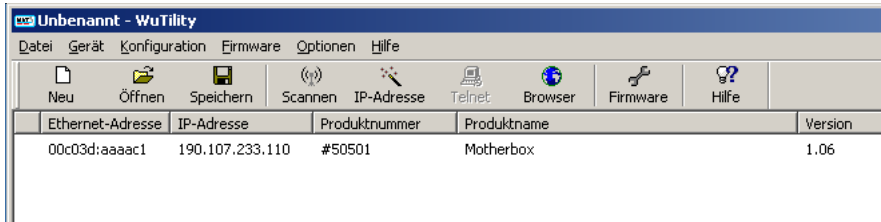

#### *Motherbox im WuTility gescannt*

Markieren Sie die gewünschte Motherbox und betätigen Sie dann den Button **IP-Adresse**:

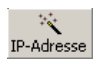

Aktivieren Sie im folgenden Dialogfenster den Radio-Button **Statisch** und geben Sie die gewünschten Werte für IP-Adresse, Subnetmask und Gateway-Adresse ein.

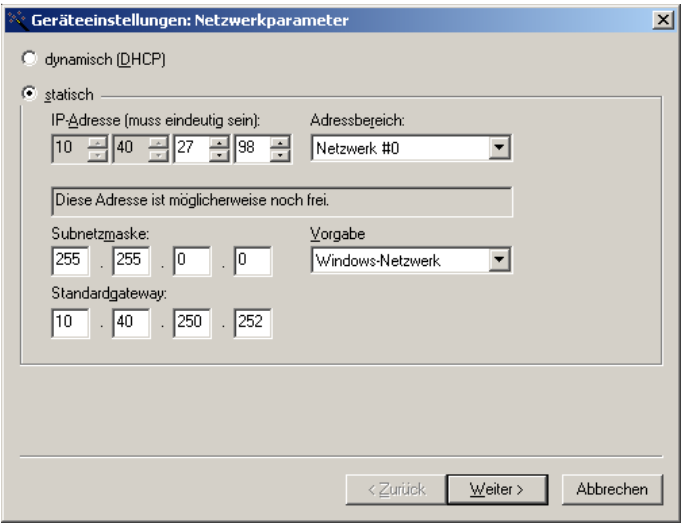

*IP-Parametervergabe mit dem WuTility*

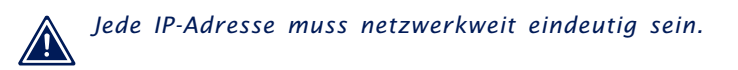

Nach Betätigung des Buttons **Weiter** erfolgt ggf. die Abfrage des Systempasswortes. Anschließend werden die eingetragenen Parameter in der Motherbox nicht-flüchtig gespeichert.

Alle weiteren Einstellungen erfolgen über das web-based Management der Motherbox mit Hilfe eines Internet-Browsers. Markieren Sie hierfür die gewünschte Motherbox in der WuTility-Inventarliste und betätigen den Button **Browser**:

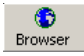

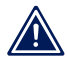

*Das Ändern der Netzwerkparameter ist über das Sys- 1 tempasswort geschützt. Um missbräuchliche Zugriffe zu*

<span id="page-31-0"></span>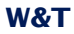

*verhindern, empfehlen wir bei in Betrieb befindlichen Geräten ein Systempasswort zu vergeben.*

*Eine nicht aufeinander abgestimmte IP-Adresse, Sub- 1 netzmaske und Gateway werden von der Box verworfen und durch die Defaulteinstellungen überschrieben.*

### **3.4.2 Vergabe statischer IP-Parameter per WBM**

Im Auslieferungszustand sowie nach Reset auf die Werkseinstellungen befindet sich die Motherbox in der Betriebsart DHCP. Solange keine Adresszuweisung durch einen DHCP-Server erfolgt, ist die Motherbox parallel auch über ihre Default-IP-Adresse 190.107.233.110 erreichbar. Die Umschaltung in die Betriebsart Static sowie die Vergabe der neuen IP-Parameter kann also auch mit Hilfe eines Internet-Browsers über das WBM erfolgen.

*Klären Sie alle Änderungen an den Netzwerkein- 1 stellungen eines Rechners immer im Vorfeld mit dem Zuständigen Netzwerkverantwortlichen ab.*

Rechnerseitig muss hierfür eine der beiden folgenden Voraussetzungen erfüllt sein:

- Die IP-Adresse des verwendeten Rechners liegt im Subnetzbereich 190.107.0.0 oder wird temporär auf einen passenden Wert geändert. Für eine Änderung der IP-Adresse des Rechners benötigen Sie Administratorrechte. Klären Sie eine solche Änderung im Vorfeld mit dem zuständigen Systemadministrator ab.
- Auf dem verwendeten Rechner wird eine feste Route eingerichtet, welche die IP-Adresse 190.107.233.110 in das lokale Netzwerk umlenkt. Für das Einrichten einer solchen Route werden auf dem System Administratorrechte benötigt. Der Befehlszeilenaufruf für das Anlegen einer festen Route unter Windows XP lautet:

route ADD 190.107.233.110 MASK 255.255.255.255 <IP-Adresse des PCs>

Starten Sie abschließend Ihren Internet-Browser und geben Sie in der Adresszeile das Ziel **http://190.107.233.110** an. Loggen Sie sich mit Administratorrechten bei der Motherbox ein und ändern Sie auf der Konfigurationsseite

## **Home >> Konfiguration >> Motherbox >> LAN**

die Netzwerkeinstellungen auf die neuen Werte.

*Eine nicht aufeinander abgestimmte IP-Adresse, Sub- 1 netzmaske und Gateway werden von der Box verworfen und durch die Defaulteinstellungen überschrieben.*

**34**

# <span id="page-33-0"></span>**4 Konfiguration der Systemparameter**

Im folgenden Kapitel wird die Konfiguration der Systemparameter der Motherbox beschrieben. Zugriff auf diese Konfigurationsoptionen erhalten Sie über das web-based Management (WBM) des Gerätes, nachdem Sie sich mit Administratorrechten (Benutzername "admin" und zugeordnetes Passwort) eingeloggt haben.

- 4.1 Geräteinformationen bearbeiten
- 4.2 Standard-Sprache auswählen
- 4.3 Interne Uhr einstellen
- 4.4 Benutzer verwalten
- 4.5 Dienste konfigurieren
- 4.6 LAN-Parameter anpassen
- 4.7 Herstellerangaben ändern
- 4.8 Messdatenbank

#### <span id="page-34-0"></span>**4.1 Geräteinformationen bearbeiten**

Navigieren Sie im Menübaum zu der Seite

**Home >> Konfiguration >> Motherbox >> Info**

und editieren Sie folgende Werte:

- **No. Systemname**
- **Beschreibung**
- **Gerätestandort**
- **E.** Servicekontakt

Der **Systemname** wirkt sich direkt auf das DHCP- und das DNS-Verhalten aus. Er kann bei entsprechender Konfiguration dieser Systeme zum Beispiel zum Adressieren des Gerätes im Browser genutzt werden.

Die Angaben **Beschreibung**, **Gerätestandort** und **Servicekontakt** haben nur erklärenden Charakter und sollen helfen die Aufgabe der Box in der Anwendung zu verdeutlichen, den Installationsort transparent zu machen und den Kontakt im Servicefall aufzuzeigen.

Weiterhin kann unter **Status-LED** die Mehrfarben-LED in der Gerätefront aktiviert und deaktiviert werden.

Übernehmen Sie vorgenommene Änderungen vor dem Verlassen der Seite durch Betätigen der Schaltfläche **Senden**. Der Button **Neu laden** füllt gegebenenfalls geänderte Felder wieder mit den ursprünglichen Einstellungen. Über **Abmelden** gelanden Sie zum Abmeldedialog.

*Die mit Senden in den Zwischenspeicher kopierten 1 Konfigurationsänderungen werden erst wirksam, wenn sie am Ende des Konfigurationsvorgangs im Abmeldedialog mit Speichern in das nicht-flüchtige Setup übernommen werden. Nach einem gegebenenfalls erforderlichen Neustart sind sämtliche Änderungen aktiv.*

#### <span id="page-35-0"></span>**4.2 Standard-Sprache auswählen**

Auf der Konfigurationsseite **Sprache**, die über den Menübaum unter

```
Home >> Konfiguration >> Motherbox >> Sprache
```
zu erreichen ist, kann die Standard-Sprache der Motherbox ausgewählt werden. Sämtliche Webseiten werden beim Abruf von der Motherbox in der hier eingestellten Sprache ausgegeben.

Zur Verfügung stehen die Sprachprofile:

- **Deutsch**
- **Englisch**

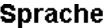

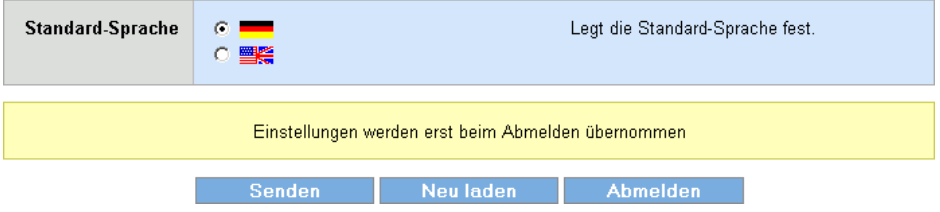

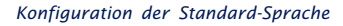

Selektieren Sie die gewünschte Sprache durch Anklicken der entsprechenden Flagge und übernehmen Sie die Änderung durch Betätigen der Schaltfläche **Senden** in den Zwischenspeicher.

*Die im Zwischenspeicher nur temporär hinterlegten 1 Konfigurationsänderungen werden erst wirksam, wenn sie am Ende des Konfigurationsvorgangs im Abmeldedialog mit Speichern in das nicht-flüchtige Setup der Motherbox übernommen werden. Nach einem gegebenenfalls erforderlichen Neustart des Systems sind sämtliche Änderungen aktiv.*

Neben der festen Sprachwahl per oben beschriebener Methode gibt es zusätzlich noch die Möglichkeit das Sprachprofil mit di-
rekter Wirkung umzustellen. Dies geschieht durch Anklicken der Flaggensymbole, die unter dem Menübaum angeordnet sind. Die ausgegraute Flagge zeigt hier das aktuell aktive Sprachprofil an. Auf das Sprachprofil, dessen Flagge nicht ausgegraut ist, kann jederzeit umgeschaltet werden.

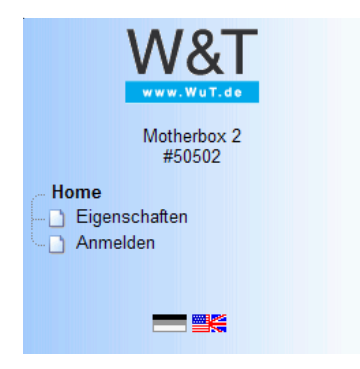

*Flüchtige Auswahl der Systemsprache*

Diese Art der Sprachwahl ist allerdings nur für die laufende Sitzung gültig. Wird der Browser geschlossen oder werden Fremdseiten aufgerufen, geht die Einstellung verloren. Beim nächsten Aufruf greift dann wieder die im Gerät konfigurierte Standard-Sprache.

# **4.3 Interne Uhr einstellen**

# Einstellungen zur **Internen Uhr** nehmen Sie auf der Konfigurationsseite

### **Home >> Konfiguration >> Motherbox >> Interne Uhr**

vor. 

# **Interne Uhr**

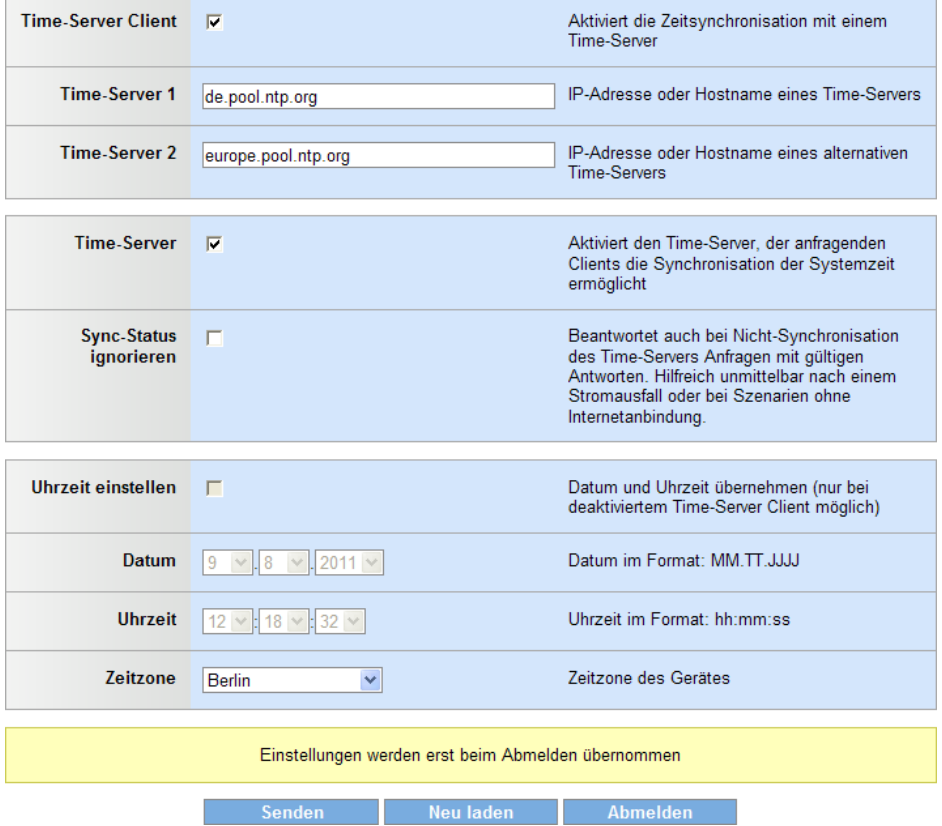

*Einstellungen zur Internen Uhr*

Aktivieren Sie die Option **Time-Server Client**, bezieht die Motherbox gemäß dem Network Time Protocol (NTP) automatisch das aktuelle Datum sowie die aktuelle Uhrzeit. Dazu werden die in **Time-Server 1** und **Time-Server 2** eingetragenen Zeitserver kontaktiert.

**Time-Server 1** und **Time-Server 2** werden während eines Synchronisationszyklusses gleichzeitig angesprochen. Die Namensauflösung der dort eingetragenen Hostnamen, sollte es sich um öffentlicher Zeitserver handeln, liefert im Normalfall mehrere IP-Adressen zurück. Umso mehr Adressaten dem Prozess auf diesem Weg zur Verfügung stehen, desto schneller ist der Zeitabgleich abgeschlossen.

Der aktuelle Status des Synchronisationsvorgangs ist auf der **Home**-Seite unter den dort angezeigten Uhrzeit- und Datumsinformationen abzulesen. Folgende Stati sind möglich:

- Zeitsynchronisation deaktiviert
- Systemzeit nicht synchronisiert!
- **E** Zeitsynchronisation läuft...
- Systemzeit synchronisiert

Home

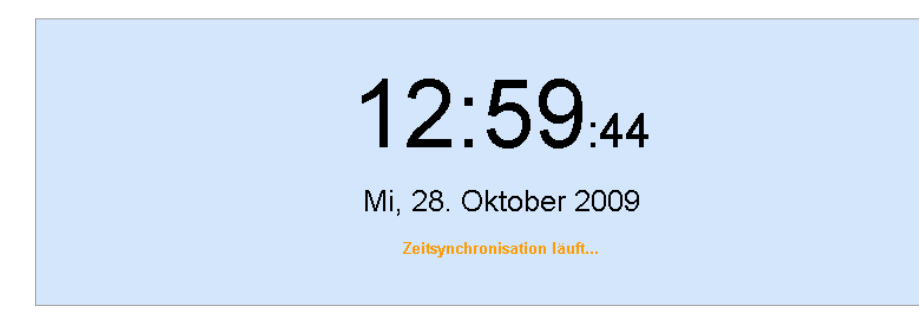

*Zeit- und Statusinformation des Time-Server Clients auf der Home-Seite*

Nach dem Anstarten der Synchronisation stehen mit nur sehr geringer Verzögerung sekundengenaue Zeitinformationen zur Verfügung. Die Zielgenauigkeit des Abgleichs liegt im Mikrosekundenbereich. Um diese Genauigkeit zu erreichen, benötigt der Prozess mehrere Minuten. Der auf **Home** angezeigte Status **Zeitsynchronisation läuft...** wird nach vollständigem Abgleich durch **Systemzeit synchronisiert** ersetzt. Tritt während der Prozedur ein Fehler auf, wird der Status auf **Systemzeit nicht synchronisiert!** gesetzt. Es wird dann zyklisch versucht die Uhrzeit und das Datum abzugleichen.

Ist das System einmal synchronisiert, wird der Zeitpunkt der nächsten Synchronisation in Abhängigkeit der Abweichung der **Internen Uhr** automatisch berechnet.

Neben der Funktionalität die Systemzeit von übergeordneten Systemen zu beziehen, kann die Motherbox selber auch als Zeitserver arbeiten. Diese Eigenschaft wird über die Option **Time-Server** gesteuert. Beantwortet werden Network Time Protocol-Anfragen (NTP) und Simple Network Time Protocol-Anfragen (SNTP).

Voraussetzung für das Einschalten der Option **Time-Server**, ist der automatische Zeitabgleich der Motherbox mit mindestens einem übergeordneten Zeitserver. Alternativ kann über **Sync-Status ignorieren** angegeben werden, dass jede Anfrage mit einem gültigen Paket beantwortet wird.

Wenn der **Time-Server Client** deaktiviert ist, können Sie die Option **Uhrzeit einstellen** aktivieren. Ist diese aktiv, werden bei Übernahme der Werte mit **Senden** die unter **Datum** und **Uhrzeit** eingestellten Zeitinformationen an die **Interne Uhr** übergeben. Unabhängig von einer automatischen oder manuellen Uhreinstellung, legen Sie bei **Zeitzone** den dezeitigen Standort der Motherbox fest. Diese Auswahl steuert neben dem Offset zur UTC-Zeit auch die automatische Anpassung der Uhrzeit beim Wechsel zwischen Sommer- und Winterzeit.

Übernehmen Sie vorgenommene Änderungen auf dieser Konfigurationsseite mit **Senden** in den Zwischenspeicher des Gerätes.

*Die im Zwischenspeicher nur temporär hinterlegten 1 Konfigurationsänderungen werden erst wirksam, wenn sie am Ende des Konfigurationsvorgangs im Abmeldedialog mit* *Speichern in das nicht-flüchtige Setup der Motherbox übernommen werden. Nach einem gegebenenfalls erforderlichen Neustart des Systems sind sämtliche Änderungen aktiv.*

Die Interne Uhr der Motherbox 2 ist batteriegestützt. Dadurch gehen die eingestellten Zeitinformationen beim Trennen des Gerätes von der Versorgungsspannung nicht verloren. Bei der eingesetzten Batterie handelt es sich um eine Knopfzelle mit 3V und 125mAh. Aufgrund der zulässigen Umgebungstemperatur der Motherbox 2 verwenden Sie bei einem Batteriewechsel bitte ausschließlich Typen, die für einen erweiterten Temperaturbereich (-30°C - 80°C) zugelassen sind. Standardbezeichnung der Batterie: BR1632. Bitte beachten Sie auch die ordnungsgemäße Entsorgung alter Batterien.

Die Systemuhr der Motherbox 3 wird durch zwei Kondensatoren gestützt, welche sich während dem normalen Betrieb der Box aufladen. Nach dem Trennen der Motherbox 3 von der Versorgungsspannung wird die Systemuhr noch ca. eine Woche von den Kondensatoren versorgt.

### **4.4 Benutzer verwalten**

Die Motherbox unterscheidet zwischen zwei Typen von Benutzern. Dem Administrator und den Operatoren. Der Administrator hat vollen Zugriff auf alle Einstellungsmöglichkeiten und Zugänge, z.B. FTP, des Gerätes und kann diese beliebig konfigurieren. Ein Operator hingegen kann nur die ihm vom Administrator zugeordneten Messdatenprofile und Visualisierungen aufrufen und einsehen.

Das Administratorkonto ist im Auslieferungszustand bereits angelegt. Der Benutzername hierfür lautet **admin**. Ein Passwort ist noch nicht vergeben, sollte bei der Inbetriebnahme des Systems aus Sicherheitsgründen aber unbedingt ergänzt werden. Im Gegensatz zu den Operatorkonten kann der Benutzername des Administrators nicht geändert werden. Auch das Löschen des Administratorkontos ist nicht möglich.

Neue Operatoren anlegen, bestehende Operatoren löschen und das Administrator- oder ein beliebiges Operatorkonto editieren, erfolgt auf der Konfigurationsseite

#### **Home >> Konfiguration >> Motherbox >> Benutzer**

Der Administrator steht hier in der Übersicht der angelegten Benutzer immer an erster Stelle.

#### **Benutzer**

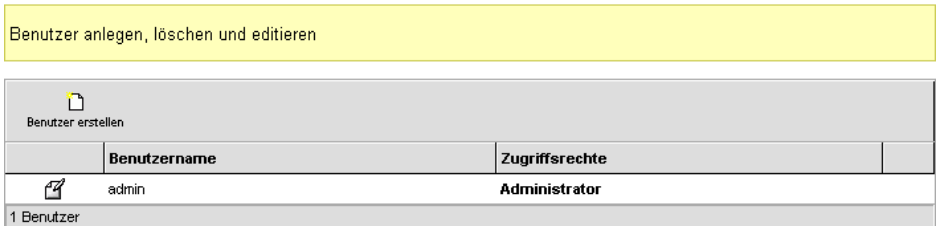

*Benutzerverwaltung mit Administratorkonto*

Einen neuen Operator legen Sie in dem Dialog an, zu dem Sie über die Schaltfläche **Benutzer erstellen** gelangen.

Tragen Sie hier den gewünschten Benutzernamen und das Passwort ein. Zur eindeutigen Verifizierung bedarf das Passwort einer doppelten Eingabe. Die Vorgabe eines Passwortes ist optional, wird aus Sicherheitsgründen allerdings empfohlen.

Übernehmen Sie vorgenommene Änderungen mit **Senden** in den Zwischenspeicher. Mit **Zurück** gelangen Sie wieder zu der Übersicht aller Benutzerkonten. **Neu laden** stellt die Werte wieder her, die beim Aufrufen der Seite aktuell waren. **Abmelden** leitet Sie zum Logout-Dialog.

Zum Bearbeiten eines bestehenden Kontos klicken Sie auf das **Editieren-Icon** ganz links in Zeile des jeweiligen Benutzerkontos. Der sich dann öffnende Dialog erlaubt unmittelbar das Umbenennen des Kontos. Möchten Sie zusätzlich das Passwort ändern, aktivieren Sie die Option **Passwort ändern** und tragen Sie das neue Passwort zweimal in der Maske ein. Ein zuvor vergebenes Passwort wird gelöscht, wenn die zwei Textfelder für das Passwort aktiviert und leer gelassen werden.

#### Kopieren Sie Änderungen mit **Senden** in den Zwischenspeicher.

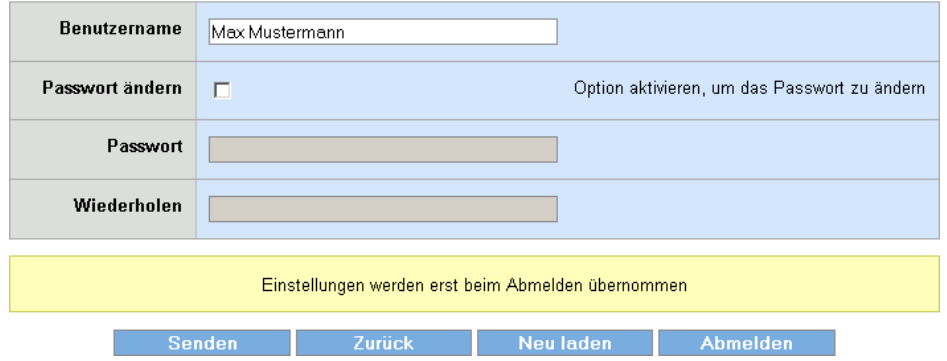

# **Benutzer hearheiten**

Das Löschen eines Benutzerkontos erfolgt über einen Klick auf das **Mülltonnen-Icon** ganz rechts in der jeweiligen Zeile.

*Bestehendes Benutzerkonto ändern*

*Die im Zwischenspeicher nur temporär hinterlegten 1 Konfigurationsänderungen werden erst wirksam, wenn sie am Ende des Konfigurationsvorgangs im Abmeldedialog mit Speichern in das nicht-flüchtige Setup der Motherbox übernommen werden. Nach einem gegebenenfalls erforderlichen Neustart des Systems sind sämtliche Änderungen aktiv.*

Benutzernamen müssen eindeutig sein, d.h. jeder Benutzername darf nur einmal vorkommen. Passwörter hingegen können beliebig oft vergeben werden, was unterschiedlichen Benutzern die Verwendung des gleichen Passwortes erlaubt.

# **Benutzer erstellen**

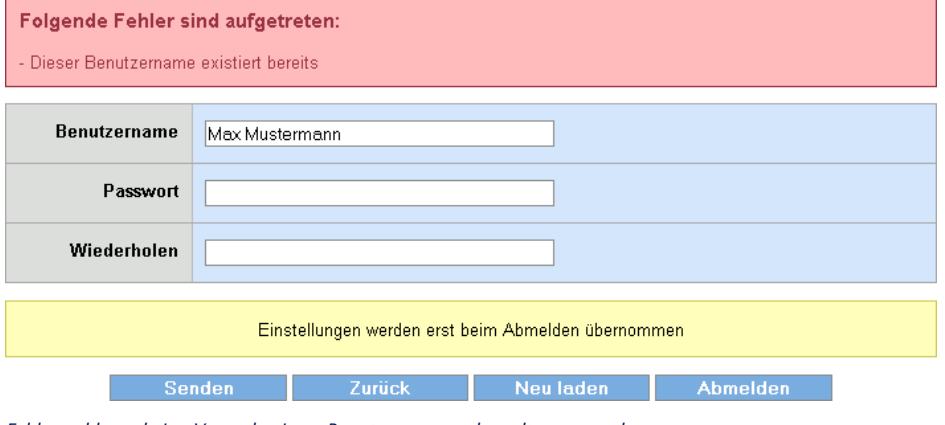

*Fehlermeldung beim Versuch einen Benutzernamen doppelt zu vergeben*

# **4.5 Dienste konfigurieren**

Netzwerkdienste der Motherbox können Sie auf

#### **Home >> Konfiguration >> Motherbox >> Netzwerk-Dienste**

konfigurieren.

Unter **Web-Zugang** aktivieren können Sie das WBM der Box ausschalten. Bei deaktiviertem WBM können Sie die Konfiguration der Box nicht mehr ändern. Lediglich das Rücksetzen der Box auf die Werkseinstellungen macht diese Option wieder rückgängig. Weiterhin können Sie das WBM durch aktivieren von **HTTPS** verschlüsseln. Das Ändern der Ports, sowie das Hochladen eines eigenen **Zertifikats** ist hier ebenfalls möglich.

Im Auslieferungszustand ist der FTP-Server der Box deaktiviert. Selektieren Sie die Option **FTP-Server aktivieren**, können Sie mit einem beliebigen FTP-Client über eigestellten TCP-Port auf den Nutzdatenbereich zugreifen. Der Login erfolgt mit dem Benutzernamen **admin** und dem aktuell vergebenen Passwort.

Um den TFTP-Server der Box zu aktivieren, wählen Sie **TFTP-Server.**

Die Box bietet auch über das SMB-Protokoll Zugriff auf die boxintern gespeicherten Dateien. Soll dieser Speicherbereich, z.B. in einer MS-Windows-Umgebung, erreichbar sein, aktivieren Sie **SMB-Server aktivieren**. Das System wird dann in der Netzwerkumgebung, der angegebenen **Arbeitsgruppe** untergeordnet, mit dem Systemnamen angezeigt. Für den Zugriff auf diese Ressource sind Benutzername (admin) und das aktuelle Passwort erforderlich. Das standardmäßig aktivierte Anmeldeverfahren kann durch Abwählen von **Anmeldung erforderlich** deaktiviert werden. In Diesem Fall wird beim Zugriff auf den Unterordner **userfiles** weder Benutzername noch Passwort abgefragt. Der direkte Zugriff auf das Dateisystem ist möglich mit:

\\<IP-Adresse>[\userfiles]

Um im Fehlerfall Systemprotokolle anzusehen, können Sie mit **SSH-Zugang** den SSH-Server aktivieren. Für die Anmeldung ist der Benutzername admin und das zugehörige Passwort erforderlich.

Ist die Option **Reset-Port** aktiviert, führt die Box nach dem Öffnen des **Reset-Port** einen Warmstart durch. Bei vergebenem Administratorpasswort muss dieses unmittelbar nach dem Öffnen des Ports an das System gesendet werden.

Das zugängliche Management der Box kann unter der Option **Firmware-Update zulassen** und **WuTility-Management aktivieren** gesteuert werden.

*Die im Zwischenspeicher nur temporär hinterlegten 1 Konfigurationsänderungen werden erst wirksam, wenn sie am Ende des Konfigurationsvorgangs im Abmeldedialog mit Speichern in das nicht-flüchtige Setup übernommen werden. Nach einem ggf. erforderlichen Neustart des Systems sind sämtliche Änderungen aktiv.*

#### **4.6 LAN-Parameter anpassen**

Ändern Sie die Netzwerkkonfiguration der Motherbox unter

#### **Home >> Konfiguration >> Motherbox >> LAN**

Wünschen Sie eine automatische Adresszuweisung per DHCP, wählen Sie die Option **DHCP aktivieren**. Andernfalls können Sie die Parameter **IP-Adresse**, **Subnet Mask** und **Gateway** in den dafür vorgesehenen Textfeldern manuell konfigurieren. Die zwei möglichen DNS-Server sind immer per Hand eintragbar, werden jedoch durch per DHCP gelieferte ersetzt.

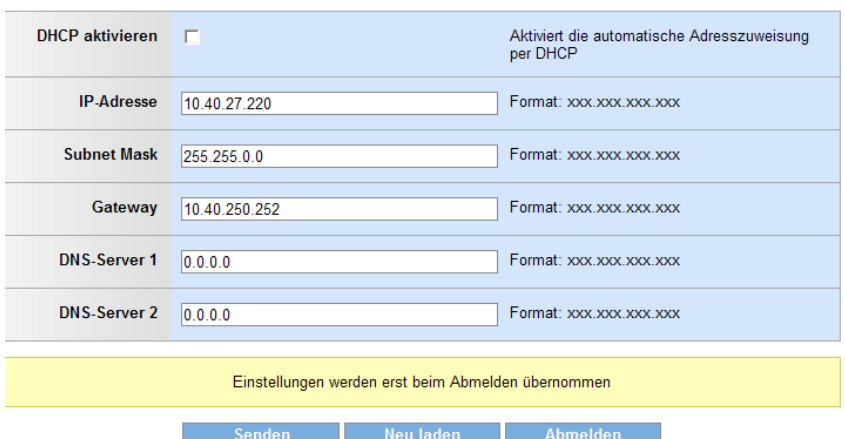

LAN

*Eingabemaske für die Netzwerkparameter*

*Die im Zwischenspeicher nur temporär hinterlegten 1 Konfigurationsänderungen werden erst wirksam, wenn sie am Ende des Konfigurationsvorgangs im Abmeldedialog mit Speichern in das nicht-flüchtige Setup der Motherbox übernommen werden. Nach einem ggf. erforderlichen Neustart des Systems sind sämtliche Änderungen aktiv.*

# **4.7 Herstellerangaben ändern**

Auf

# **Home >> Konfiguration >> Motherbox >> Hersteller**

können Sie die Angaben zum Hersteller und den Produktnamen ändern, sowie ein alternativ darzustellendes Logo wählen. Diese Optionen sind besonders für Integratoren interessant, welche die Motherbox als Teil eines Gesamtsystems verbauen.

#### **Hersteller**

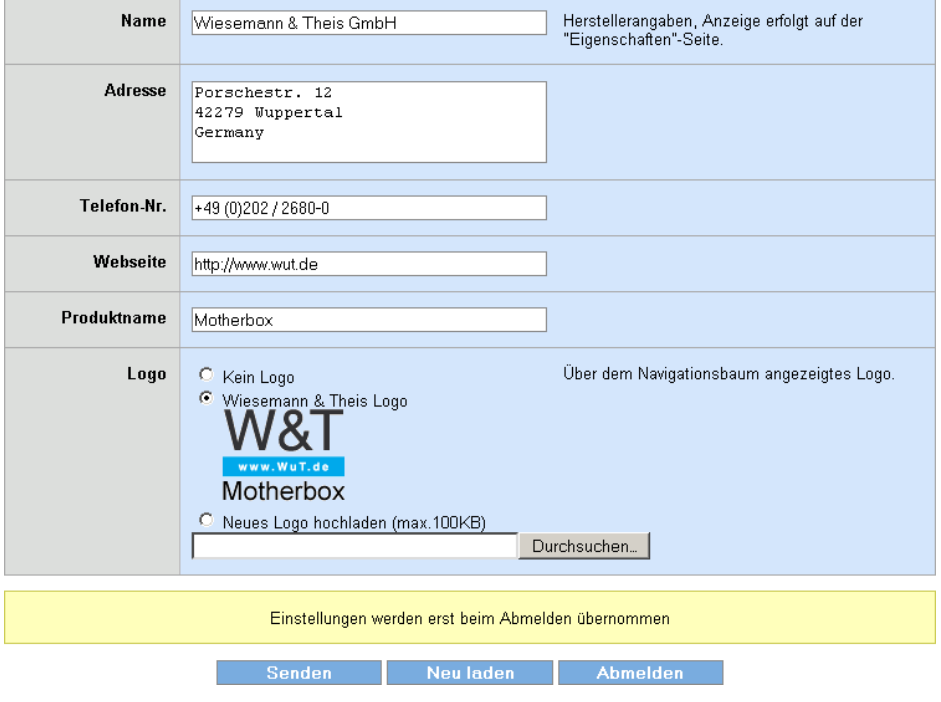

*Herstellerdaten und Logo anpassen*

Tragen Sie unter **Name**, **Adresse**, **Telefon-Nr.**, **Webseite** und **Produktname** die Informationen ein, die auf der Seite **Eigenschaften**, welche für alle Benutzer zugänglich ist, dargestellt werden sollen.

Bei vorangestelltem Protokolltyp unter **Webseite** (z.B. http:// oder https://), erfolgt die Adressierung absolut. In diesem Fall können Sie Webseiten angeben, die auf anderen Webservern liegen. Lassen Sie die Protokollangabe weg, erfolgt die Adressierung relativ zum Wurzelverzeichnis der Motherbox. Eine relative Adressierung wird für die Angabe von Seiten empfohlen, die auf der Motherbox selber liegen.

Unter der Option **Logo** können Sie das Firmen- oder Produktlogo wählen, dass im Kopf des Konfigurationsbaums angezeigt wird. Sie können hier wählen zwischen:

- . Kein Logo: Im Konfigurationsbaum wird kein grafisches Firmen- oder Produktlogo dargestellt.
- Wiesemann & Theis Logo: Das Firmenlogo des Herstellers der Motherbox wird angezeigt (Auslieferungszustand)
- Benutzerdefiniertes Logo: Es kann eine beliebige, im Browser darstellbare Grafikdatei mit der maximalen Größe von 100kb auf die Motherbox geladen werden, die anschließend über dem Konfigurationsbaum angezeigt wird.

*Die im Zwischenspeicher nur temporär hinterlegten 1 Konfigurationsänderungen werden erst wirksam, wenn sie am Ende des Konfigurationsvorgangs im Abmeldedialog mit Speichern in das nicht-flüchtige Setup der Motherbox übernommen werden. Nach einem ggf. erforderlichen Neustart des Systems sind sämtliche Änderungen aktiv.*

#### **4.8 Messdatenbank**

#### Unter

#### **Home >> Konfiguration >> Motherbox >> Messdatenbank**

können Sie über die Option **Messdaten archivieren** den Hintergrunddienst starten und stoppen, der das Sammeln und Archivieren von Web-IO-Messdaten durchführt. Ist diese Option aktiviert, werden die unter

#### **Home >> Konfiguration >> Web-IO Inventar**

konfigurierten Sensoren im jeweils eingestellten Intervall abgefragt. Die auf diese Weise gewonnenen Messdaten werden inklusive Anfrage- und Antwortzeit in der **Messdatenbank** gespeichert.

Übernehmen Sie die neue Konfiguration mit **Senden** in den Zwischenspeicher.

*Die im Zwischenspeicher nur temporär hinterlegte 1 Konfigurationsänderung wird erst wirksam, wenn sie am Ende des Konfigurationsvorgangs im Abmeldedialog mit Speichern in das nicht-flüchtige Setup der Motherbox übernommen wird. Nach einem gegebenenfalls erforderlichen Neustart des Systems sind sämtliche Änderungen aktiv.*

Weiterhin ist auf der Konfigurationsseite **Messdatenbank** eine Übersicht der aktuellen **Speicherbelegung** zu finden. Hier wird explizit aufgeführt, wieviel Platz die Datenbank und die vom Administrator hochgeladenen Dateien im internen Flashspeicher belegen. Zusätzlich wird der noch zur Verfügung stehende Speicherplatz angegeben.

# **5 Web-IO Inventar**

In den folgenden Kapiteln ist die Inventarisierung erreichbarer Web-IOs, sowie der Konfigurationsweg für die automatische Speicherung von Messdaten in der auf der Motherbox befindlichen Datenbank beschrieben.

Die hier beschriebenen Schritte erfordern Administratorrechte. Loggen Sie sich dazu über das WBM mit dem Benutzernamen "admin" und dem zugeordneten Passwort im System der Motherbox ein.

- 5.1 Web-IOs inventarisieren
- 5.2 Automatische Abfrage von Messdaten
- 5.3 Größe der Messdatenbank

# **5.1 Web-IOs inventarisieren**

Die Motherbox beinhaltet, angeleht an das Windows-Tool **WuTility**, eine browserbasierte Anwendung zum Inventarisieren von Web-IOs.

Navigieren Sie, nach Login mit Administratorrechten, über den Konfigurationsbaum zu

#### **Home >> Konfiguration >> Web-IO Inventar**

Dort sehen Sie die aktuelle Inventarliste. Im Auslieferungszustand, nach einem Factory-Default Reset oder nach dem manuellen Löschen der Listenelemente enthält diese keinen Eintrag.

Für die aufgelisteten Web-IOs werden folgende Informationen angezeigt:

- **Ethernet-Adr.**
- **II** IP/Host
- **Produktnummer**
- **Produktname**
- **N** Version
- **HTTP-Port**
- **B** Systemname

Die dargestellten IP-Adressen und Hostnamen sind gleichzeitig auch Hyperlinks. Werden diese angeklickt, öffnet sich die Startseite des jeweiligen Web-IOs in einem separaten Fenster bzw. Tab.

| $\left(\mathbf{r}\right)$<br>Netzwerk Scannen |                           | Gerät einfügen | ₩<br>Liste löschen                                 |                     |      |    |                                  |     |
|-----------------------------------------------|---------------------------|----------------|----------------------------------------------------|---------------------|------|----|----------------------------------|-----|
|                                               |                           |                | Ethernet-Adr. IP-Adresse Produktnummer Produktname |                     |      |    | Version   HTTP-Port   Systemname |     |
|                                               | 00c03d:02f355 10.40.27.23 |                | #57609                                             | Web-Thermograph NTC | 1.60 | 80 | WEBIO-02f355                     | πīτ |
| 1 Gerät(e)                                    |                           |                |                                                    |                     |      |    |                                  |     |

*Inventarliste mit einem aufgeführten Web-IO*

**53**

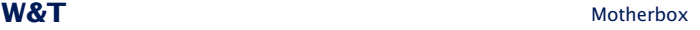

# **5.1.1 Automatische Inventarisierung starten**

Zum Starten eines automatischen Inventarisierungslaufes betätigen Sie den Button **Netzwerk Scannen**:

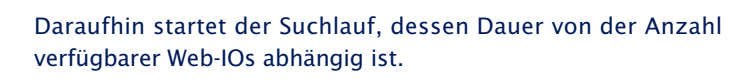

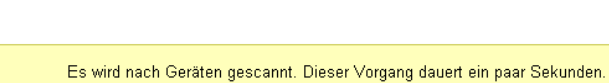

*Fortschrittsanzeige der automatischen Inventarisierung*

Nach abgeschlossenem Suchlauf erfolgt die Rückkehr zur Inventarliste, die nun um alle neu gefundenen Web-IOs erweitert ist.

**Albei der automatischen Inventarisierung können nur<br>***1 Geräte aus dem gleichen Subnetz erkannt werden***.** *Ebenfalls werden Web-IOs mit der IP-Adresse 0.0.0.0 (Auslieferungszustand oder ohne gültige Adresszuweisung per DHCP) nicht erfasst.*

Neu aufgefundene Geräte werden mit einer Glühbirne gekennzeichnet:

Bereits bekannte, bei einem erneuten Scanvorgang jedoch nicht mehr erreichbare Web-IOs werden mit einem Fragezeichen ausgezeichnet:

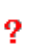

Ю

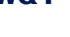

 $\langle\langle\varphi\rangle\rangle$ Netzwerk Scannen

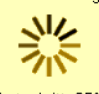

**Web-IO Inventar** 

Fortschritt: 65%

#### **5.1.2 Geräte einfügen**

Kann ein Gerät nicht automatisch gefunden werden, weil es sich z.B. nicht im gleichen Subnetz befindet und den zum Inventarisieren ausgesendeten Broadcast nicht empfangen kann, können Einträge auch händisch anlegt werden. Betätigen Sie dazu die Schaltfläche **Gerät einfügen**:

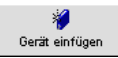

Im dann angezeigten Dialog geben Sie die **IP/Host**, den **HTTP-Port** und das **Geräte Passwort** des neuen Web-IOs an.

Übernehmen Sie den neuen Eintrag mit **Speichern**, ist dieser, mit einem Fragezeichen markiert, sofort Bestandteil der Inventarliste. Beim nächsten Scanvorgang wird dieses Gerät direkt über die eingetragene IP-Adresse angesprochen und die fehlenden Daten werden abgefragt.

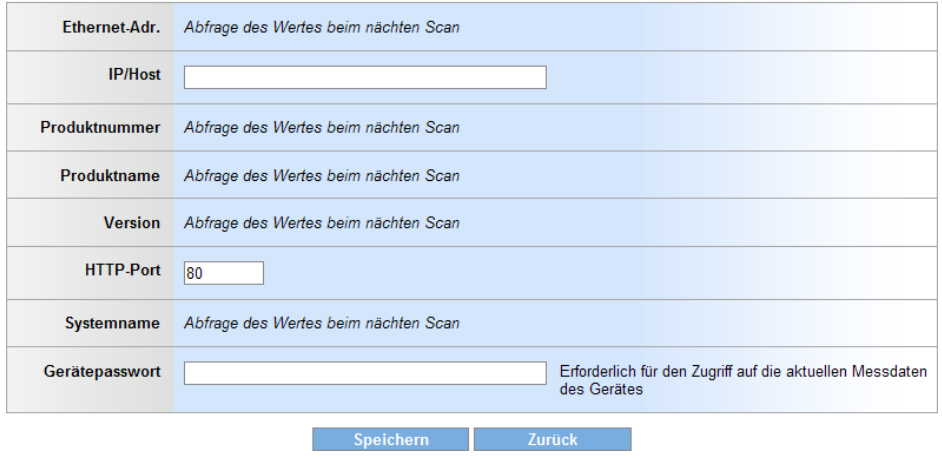

#### Gerät einfügen

*Manuelles Einfügen eines Gerätes*

# **5.1.3 Listenelemente löschen**

Zum Löschen einzelner Elemente klicken Sie auf das **Mülltonnen-Symbol** des zu entfernenden Eintrags, ganz rechts in der Inventarliste:

霝

Soll die komplette Liste gelöscht werden, betätigen Sie die Schaltfläche **Liste löschen**, im Kopf der Tabelle:

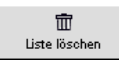

*Das Löschen eines oder aller Einträge entfernt auch 1 bereits gespeicherte Messdaten aus der internen Datenbank. Ist ein oder sind mehrere Sensoren von gelöschten Geräten einem oder mehreren Messdatenprofilen zugeordnet, werden diese Sensoren ebenfalls aus dem Profil entfernt.*

# **4.1.4 Sortierung und Filterung**

Die Einträge der Inventarliste können nach folgenden Kriterien sortiert werden:

- **Ethernet-Adr.**
- **II** IP/Host
- **R** Produktnummer
- **Produktname**
- **N** Version
- **HTTP-Port**
- **B** Systemname

Um eine der oben aufgeführten Sortierungen zu wählen, klicken Sie mit der Maus auf den entsprechenden Spaltentitel in der Listendarstellung. Die Datensätze der aufgeführten Web-IOs werden daraufhin in aufsteigender Reihenfolge gemäß des gewählten Kriteriums neu angeordnet.

Eine modifizierte Ansicht wird nicht gespeichert und ist nur wirksam, solange die Seite im Browser dargestellt wird. Bei ei-

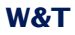

nem erneuten Aufruf sind die Einträge wieder aufsteigend, nach der vergebenen **IP-Adresse** sortiert.

Neben der Sortierung der Elemente nach einer der betitelten Spalten der Inventarliste, können zusätzlich alle Web-IOs ausgeblendet werden, von denen keine Messdaten in der internen Datenbank gespeichert sind. Diesen Filter setzen Sie durch Anwahl der Option **mit Messdaten** im Bereich **Anzeigefilter** und anschließender Übernahme durch Klick auf **Filter setzen**.

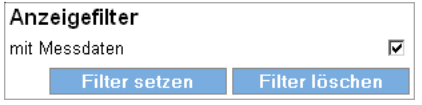

#### *Anzeigefilter setzen*

Betätigen von **Filter löschen** stellt die ursprüngliche Ansicht wieder her. Ebenso wie eine ggf. gewählte Sortierung wird die Filtereinstellung nicht gespeichert und ist bei wiederholtem Aufruf der Webseite nicht mehr gesetzt.

#### **5.2 Automatische Abfrage von Messdaten**

Die Motherbox bietet die Möglichkeit eigenständig und in vorgegebenen Intervallen Messdaten von inventarisierten Web-IOs abzurufen. Abgefragt und gespeichert werden:

- digitale Eingangszustände
- digitale Ausgangszustände
- **7**ählerstände
- Werte analoger Eingänge (Strom, Spg., Temperatur, Luftfeuchte u. Luftdruck)
- Werte analoger Ausgänge (Strom u. Spannung)

Die auf diese Weise gesammelten Messdaten werden im internen Speicher der Motherbox in einer MySQL-Datenbank gespeichert. Jeder abgelegte Messwert wird durch einen Zeitstempel, dessen Quelle die Systemuhr der Motherbox ist, ergänzt.

Das Datenpolling muss manuell für jeden Messpunkt aktiviert werden. Zentral kann die automatische Abfrage auf der Konfigurationsseite

**Home >> Konfiguration >> Motherbox >> Messdatenbank**

unter der Option **Messdaten archivieren** ein- und ausgeschaltet werden.

#### **5.2.1 Messdatenabfrage aktivieren**

Zum Aktivieren der automatischen Messdatenabfrage für einzelne Messpunkte klicken Sie unter

#### **Home >> Konfiguration >> Web-IO Inventar**

bei dem gewünschten Listeneintrag auf das **Editieren-Icon**, um den Dialog zum Ändern der Konfiguration aufzurufen:

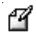

Neben einer Übersicht der bekannten Geräteparameter haben Sie hier die Möglichkeit das **Gerätepasswort** des Web-IOs einzutragen. Das Gerätepasswort ist beim automatischen Datenpolling für den Zugriff auf die aktuellen Messdaten erforderlich. Hier muss nicht das Administratorpasswort des Web-IOs eingetragen werden, Zugriff mit Operatorrechten ist für die Datenabfrage ausreichend. Haben Sie für den Zugriff auf das Web-IO weder ein Administrator- noch ein Operatorpasswort festgelegt, bleibt das Feld **Gerätepasswort** leer.

Für Web-IOs mit älterem Firmwarestand kann hier zusätzlich die Angabe für den aktuell eingestellten **HTTP-Port** geändert werden. Der **HTTP-Port** ist sowohl für das Aufrufen der Startseite von Web-IOs über die Inventarliste, wie auch für das automatische Abrufen von Messdaten erforderlich.

Die verfügbaren Messpunkte des gewählten Web-IOs sind, je nach Gerätetyp, unter den Rubriken

- **B.** Sensoren
- **Eingänge**
- **Ausgänge**
- **7**ähler

aufgelistet. Aktivieren Sie hier die automatische Datenabfrage für einzelne Messpunkte durch Selektieren der Checkbox vor dem jeweiligen **Namen** des Messpunktes.

Unter **Intervall** definieren Sie das zeitliche Verhalten des Datenpollings. Zur Auswahl wird hier angeboten:

- 5 Sekunden
- **15 Sekunden**
- 30 Sekunden
- . 60 Sekunden
- **6** 5 Minuten
- **15 Minuten**
- 30 Minuten
- 60 Minuten

*Der Abfragezeitpunkt für alle konfigurierten Messpunkte 1 ist immer auf die volle Stunde synchronisiert. Dadurch wird ein einheitliches Zeitraster gewährleistet, was die Darstellung und die Analyse gesammelter Messdaten erheblich erleichtert.*

Durch Klick auf das **Mülltonnen-Symbol** werden bereits gespeicherte Messdaten für den jeweiligen Messpunkt aus dem internen Speicher der Motherbox gelöscht. Dieser Vorgang ist mit einer zusätzlichen Sicherheitsabfrage gesichert und wird unmittelbar nach Bestätigung durch den Benutzer ausgeführt.

Vorgenommene Änderungen zu **HTTP-Port**, **Gerätepasswort** und zur **automatischen Datenabfrage** sind sofort nach Betätigung von **Speichern** aktiv.

#### **5.2.2 Status der automatischen Messwertabfrage**

Der aktuelle Status der automatischen Messwertabfrage wird auf der Seite **Messdatenabfrage konfigurieren**, zu der Sie von der Inventarliste über das **Editieren-Icon** gelangen, für jeden einzelnen Messpunkt ganz links in der tabellarischen Übersicht angezeigt.

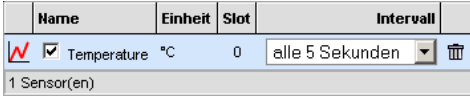

*Messpunkt mit Statusinformationen für Messwertabfrage*

Bei deaktiviertem Datenpolling ohne zuvor gesammelte Messdaten wird keine Zusatzinformation eingeblendet.

Bei aktiviertem und störungsfreiem Abrufen der Messwerte wird ein kleines, farbiges Diagramm mit Verlaufskurve dargestellt:

W

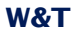

Wird der automatische Abruf der Messwerte ausgeschaltet, wenn bereits Daten im Messwertspeicher vorhanden sind, wird eine ausgegraute Verlaufskurve angezeigt:

W

Tritt ein Fehler beim Abruf der Messwerte auf, ist das Diagrammsymbol zusätzlich mit einem Fragezeichen versehen:

 $\boldsymbol{\eta}$ 

Der Status für den automatischen Messdatenabruf ist ebenfalls in der Inventarliste auf

#### **Home >> Konfiguration >> Web-IO Inventar**

dargestellt. Die hier, ebenfalls in der linken Spalte der Tabelle, angezeigten Symbole entsprechen in Aussehen und Bedeutung den zuvor erläuterten Symbolen. Es handelt sich hier allerdings jeweils um den Sammelstatus aller unter der IP-Adresse verfügbaren Messpunkte:

- . Kein Symbol: Für keinen verfügbaren Messpunkt ist das Datenpolling aktiviert und es sind für keinen Messpunkt archivierte Daten in der Messdatenbank gespeichert.
- $\blacksquare$   $\blacksquare$  Aktives und erfolgreiches Datenpolling für mindestens einen verfügbaren Messpunkt. Die abgefragten Messpunkte sind erreichbar.
- $\blacksquare$   $\vee$  : Datenpolling für alle verfügbaren Messpunkte deaktiviert, allerdings sind für mindestens einen Messpunkt zuvor archivierte Messdaten im Archiv enthalten.
- **12**: Unabhängig von der Konfiguration der übrigen Messpunkte konnte bei mindestens einem Messpunkt die Datenabfrage nicht gemäß dem vorgegebenem Zeitplan durchgeführt werden.

Sobald eines der oben beschriebenen Symbole angezeigt wird, gelangen Sie durch Anklicken des Symbols mit der Maus zu einer tabellarischen Übersich, in der die bisher gespeicherten Messwerte des gesamten Web-IOs oder des einzelnen Messpunktes dargestellt werden.

# **5.3 Größe der Messdatenbank**

Die Messdatenbank wird auf der Motherbox im ca. 750MB großen Userbereich erstellt und gepflegt. Abzüglich des Speicherplatzes, der von Dateien belegt wird, die der Benutzer auf das System geladen hat (Unterordner **userfiles**), steht für die Messdatenbank der komplette Speicher zur Verfügung.

Um die Archivierung der jüngsten Messdaten immer zu ermöglichen, arbeitet die Datenbank nach dem Prinzip eines Ringspeichers. Unterschreitet der zur Verfügung stehende Speicherplatz die Grenze von 64MB, werden automatisch die ältesten 50.000 Einträge gelöscht. Pro Löschzyklus werden so ca. 5 MB Flashspeicher freigegeben.

# **5.4 Aufbau der Messdatenbank**

Sie können sich direkt mit dem MySQL-Server der Motherbox verbinden und aus eigenen Applikationen auf die **MySQL-Messdatenbank** zugreifen, die in der Datenbank **wutdb** gespeichert sind. Über das Netzwerk erfolgt die Verbindung über den eingestellten TCP-Port (werksseitig: 3306). Melden Sie sich mit dem Benutzernamen **admin** und dem vergebenen Passwort an.

Durch das Öffnen der Datenbank erhalten Sie Zugriff auf die Tabellen:

- . **device**: Enthält pro inventarisertem Gerät eine Zeile mit Detailinformationen über die Hard- und Software
- . **sensor**: Informationen zu den einzelnen Sensorendpunkten
- **nd measurement**: aufgenommene Messwerte inkl. Referenz auf die Sensorquelle und Zeitstempel

### **5.4.1 device-Tabelle**

Die Tabelle **device** enthält folgende Spalten:

- . **ID**: Eindeutige Identifiktionsnummer, die das inventarisierte Web-IO kennzeichnet. Auf diese ID bezieht sich die Angabe **DeviceID** in der Tabelle **sensor**.
- . **Ethernet**: MAC-Adresse des Web-IOs
- . **Host**: IP-Adresse oder Hostname, ermöglicht die Adressierung des Gerätes.
- . **IPAddress**: ohne Funktion
- **ProductNr: Produktnummer**
- **ProductName:** offizieller Produktname
- . **Version**: aktuelle Firmwareversion des Web-IOs
- . **SystemName**: Im Gerät eingestellter Systemname, erforderlich in Umgebungen mit konfiguriertem DNS.
- . **DevicePassword**: Operator- oder Administratorpasswort, wird für die Abfrage von Messdaten benötigt.
- . **WBMPort**: Definiert den Port, über den das web-based Management erreichbar ist.
- **DeptionMask: Bedeutung gesetzter Bits:** Bit 1: Gerät neu gefunden (Glühbirne wird angezeigt)

Bit 2: Gerät antwortete bei der letzten Anfrage nicht Bit 3: Gerät hat keine IP-Adresse Bit 4: Web-IO wurde per Hand eingetragen Bit 5 / 6: weitere Zusatzinformationen für Inventarisierung und Darstellung

# **5.4.2 sensor-Tabelle**

Spalten der Tabelle **sensor**:

- . **ID**: Eindeutige Identifikationsnummer des Sensorendpunkte. Auf diese ID bezieht sich die Angabe **SensorID** in der Tabelle **measurement**.
- . **DeviceID**: Bezieht sich auf die Spalte **ID** der Tabelle **device** und stellt so die Beziehung zu dem Web-IO her, das diesen Sensorendpunkt enthält.
- . **Slot**: Kanalnummer des Messpunktes im Web-IO
- . **Unit**: Einheit des Kanals
- **Name:** Name des Kanals
- . **Period**: Bestimmt das Intervall, in dem der Messpunkt abgefragt wird.
- **DeptionMask: Bedeutung gesetzter Bits:** Bit 2: Gerät antwortete bei der letzten Anfrage nicht Bit 7: automatische Messdatenabfrage aktiv
- . **ReadFunc**: Kodiert den zulässigen Satz an Kommandos, die auf den Messpunkt angewendet werden können:
	- 1: analoger Eingang
	- 2: digitaler Eingang
	- 3: digitaler Ausgang mit Lese- und Schreibzugriff
	- 4: Zähler
	- 5: digitaler Ausgang, nur Lesezugriff
	- 6: analoger Ausgang

#### **5.4.3 measurement-Tabelle**

Spalten der Tabelle **measurement**:

- **ID**: eindeutige ID des Eintrags (ohne weitere Funktion)
- . **SensorID**: Referenz auf den Sensor, der den Messwert geliefert hat.
- 
- . **Value**: aufgenommener Messwert
- . **AnswerDate**: lokale Zeit der Antwort als Unix-Timestamp
- . **RequestDate**: lokale Zeit der Messwertanfrage als Unix-Timestamp

# **6 Messdaten-Profile**

Zusammenstellung beliebiger Messpunkte zu aussagekräftigen und anwendungsbezogenen Übersichten.

- 6.1 Messdaten-Profil erstellen
- 6.2 Profile editieren
- 6.3 Messdaten-Profil löschen

#### **6.1 Messdaten-Profil erstellen**

Ein Messdaten-Profil stellt eine Gruppierung beliebig vieler Messpunkte dar. Dabei ist es unerheblich, ob die einzelnen Messpunkt zu einem oder zu mehreren Web-IOs gehören. Ebenfalls ist der Typ der Messpunkte beliebig. Es können analoge und digitale Signale gemischt werden.

Durch die Kombination ausgewählter Messpunkte zu einem Messdatenprofil können Sie schnell und einfach Übersichtenschaffen, die optimal auf die Anwendung abgestimmt sind. Betrachten Sie diese tabellarischen Übersichten direkt im Browser.

Der Erstellung eines Messdaten-Profils muss das Aktivieren der automatischen Messdatenabfrage für die gewünschten Sensoren vorhergehen, wie in Kapitel 5.2 beschrieben.

Zum Anlegen eines Messdaten-Profils navigieren Sie, nach Login mit Administratorrechten, zu der Konfigurationsseite

#### **Home >> Konfiguration >> Messdaten-Profile**

Betätigen Sie die Schaltfläche **Neu erstellen**:

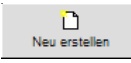

Im Folgenden Dialog tragen Sie unter **Profilname** zunächst den Namen des Messdaten-Profils ein. Bei **Beschreibung** haben Sie die Möglichkeit einen Freitext zu hinterlegen, der die nähere Bedeutung des Profils erläutert.

Legen Sie unter **Zugriffsrechte** fest, für welche Benutzer das Messdaten-Profil im Menübaum angezeigt werden soll und somit zugänglich ist. Zusätzlich können Sie das Profil als **Startseitenprofil** definieren. Aktivieren Sie diese Option, wird das Profil beim Aufruf der Motherbox-Startseite im Browser dargestellt. Die Darstellung eines Startseitenprofils bedingt natürlich das Vorhandensein der erforderlichen Zugriffsrechte.

Übernehmen Sie die getätigten Einstellungen mit **Speichern** direkt in das nicht-flüchtige Setup der Motherbox.

#### **Profil erstellen**

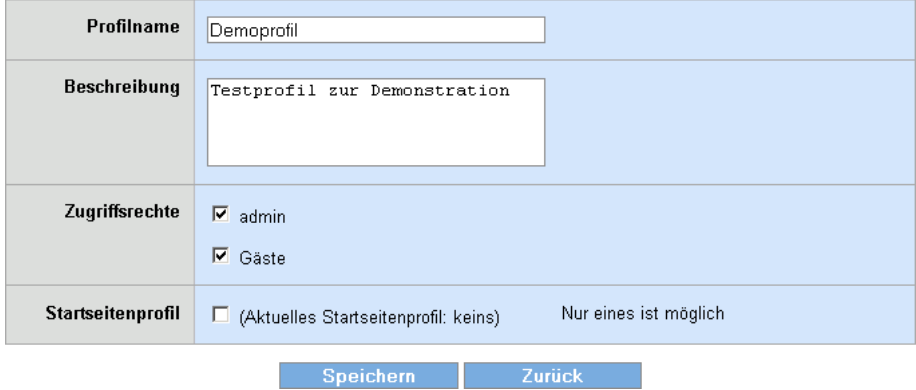

#### *Messdaten-Profil erstellen*

Unter dem zuvor ausgefüllten Dialog erscheint nun eine Tabelle, in der alle dem Profil zugeordneten Sensoren aufgelistet sind. Direkt nach dem Anlegen des Profils sind keine Elemente enthalten. Über die Schaltfläche **Sensor hinzufügen** können Sie dem Profil neue Sensoren zuordnen:

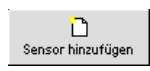

Klicken Sie auf die dargestellte IP-Adresse, um das Sensor-Inventar eines Gerätes anzuzeigen. Markieren Sie die Sensoren, die dem Profil hizugefügt werden sollen. Übernehmen Sie die Auswahl abschließend mit **Speichern**. Die ausgewählten Sensoren sind jetzt in der Sensorübersicht des Profils angezeigt. Das Messdaten-Profil ist jetzt angelegt.

Greifen Sie mit den Zugriffsrechten, die bei der Erstellung des Profils zugelassen wurden, auf die Motherbox zu, wird Ihnen das Profil im Menübaum direkt unter **Home** angezeigt. Klicken Sie diesen Baumeintrag an, wird das Profil angezeigt.

# **6.2 Profile editieren**

Beim Zugriff mit Administratorrechten ist unter **Konfiguration** der Punkt **Messdaten-Profile** zu finden. Über diesen Link gelangen Sie zu einer tabellarischen Übersicht, in der alle konfigurierten Profile aufgelistet sind. Von hier aus können Profile gelöscht, modifiziert und neu angelegt werden.

Des weiteren wird die eingetragene Profilbeschreibung angezeigt. Unter **Startseitenprofil** ist das Profil gekennzeichnet, welches beim Zugriff mit den festgelegten Rechten auf der Startseite der Motherbox dargestellt wird.

Klicken Sie in der Profilübersicht auf

#### **Home >> Konfiguration >> Messdaten-Profile**

auf das **Eigenschaften bearbeiten**-Icon des zu ändernden Messdaten-Profils:

14

Änderungen, die Sie im folgenden Dialog zu **Profilname**, **Beschreibung**, **Zugriffsrechte** und **Startseitenprofil** vornehmen, müssen anschließend mit **Speichern** übernommen werden.

Gehen Sie wie im vorherigen Kapitel beschrieben vor, um dem Profil einen Sensor hinzuzufügen.

Entfernen Sie einen Sensor aus einem Profil, indem Sie auf das Mülltonnen-Symbol ganz rechts in der Sensorübersicht klicken.

*Das Entfernen eines Sensors aus einem Profil löscht keine 1 archivierten Messdaten. Es wird lediglich die Verknüpfung mit dem Messdaten-Profil aufgehoben.*

# **6.3 Messdaten-Profil löschen**

Um ein bereits angelegtes Profil zu löschen, klicken Sie in der Profilübersicht unter

#### **Home >> Konfiguration >> Messdaten-Profile**

auf das Mülltonnen-Symbol des zu entfernenden Profils, rechts in der Übersicht.

*Das Entfernen eines Profil löscht keine archivierten 1 Messdaten. Es wird lediglich die Verknüpfung der Sensoren mit dem Messdaten-Profil aufgehoben.*

# **7 Eigene Dateien**

Einstellen einer benutzerdefinierten Startseite und Handhabung der benutzereigenen Dateien im Verzeichnis "userfiles", "programs" und "websites".

- 7.1 Erreichbare Ordner
- 7.2 Individuelle Startseite definieren
- 7.3 Zeit- und ereignisgesteuerte Dateiausführung
- 7.4 Aufruf von hochgeladenen Webseiten

# **7.1 Erreichbare Ordner**

Per FTP-, TFTP-Zugriff oder Netzwerkfreigabe kann auf den Ordner **userfiles** auf der Motherbox zugegriffen werden. In diesem Ordner bzw. vorhandene Unterordner können vom Benutzer beliebige Dateien gespeichert werden.

Im Auslieferungszustand sind in **userfiles** zwei Unterordner angelegt:

- $\blacksquare$  websites
- **n** programs

Der Ordner **websites** ist mit dem Webserver verknüpft. Hier gespeicherte Dateien (z.B. \*.html, \*.php) können direkt über einen beliebigen Browser aufgerufen werden. Die URL zu diesem Ordner lautet:

<Protokoll>://<IP-Adresse>/websites/

Der zweite Unterordner, **programs**, ist als Speicherort für PHP-Skripte, Shell-Skripte und selber kompiliertes C- und C++-Programme vorgesehen, die bei Systemstart, zeit- oder ereignisgesteuert ausgeführt werden können. Unabhängig von diesem Ordner können aber auch alle in **userfiles** vorhandenen Skripte nach den oben genannten Kriterien ausgeführt werden.

Abgesehen von dem Speicherplatz, der von der Messdatenbank belegt wird, stehen die kompletten ca. 750MB Festspeicher für eigene Dateien zur Verfügung.

### **7.2 Individuelle Startseite definieren**

Die Option **Startseite** auf der Konfigurationsseite

# **Home >> Konfiguration >> Eigene Dateien**

legt fest, was beim Aufrufen der IP-Adresse im Browser dargestellt werden soll.

# **7.2.1 Messdaten-Profil / Systemuhr**

Ist in der Konfiguration der Motherbox dem aktuellen Bediener, Gast oder angemeldeter Benutzer, ein Messdaten-Profil oder eine Visualisierung zugeordnet, wird diese beim Aufruf der Motherbox-Basisadresse im Browser angezeigt.

Ist für die aktuelle Zugriffsrechtestufe kein Messdaten-Profil für die Startseite hinterlegt, wird im rechten Teil des Browserfensters nur die Systemuhr der Motherbox angezeigt.

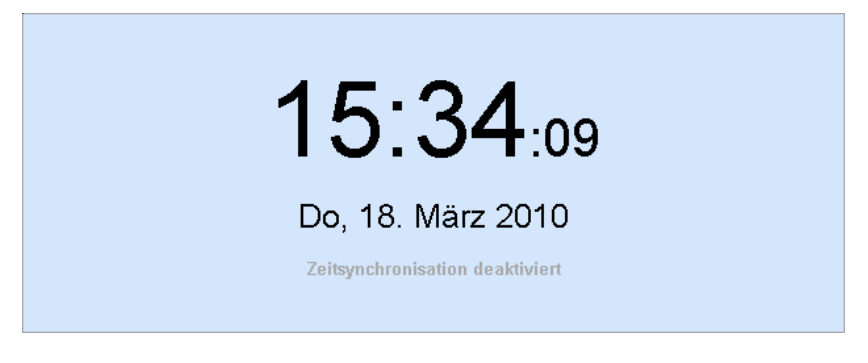

*Systemuhr auf der Startseite*

# **7.2.2 Webseite**

Alle im Browser darstellbaren Seiten, die im Unterordner **websites** gespeichert sind, können als individuelle Startseite definiert werden. Eine individuelle Starteite wird im Browser ange-
zeigt, wenn die Motherbox lediglich über die IP-Adresse adressiert wird.

Um eine eigene Startseite beim Adressieren der Motherbox aufzurufen, aktivieren Sie zunächst die Option **Webseite** auf **Eigene Dateien**:

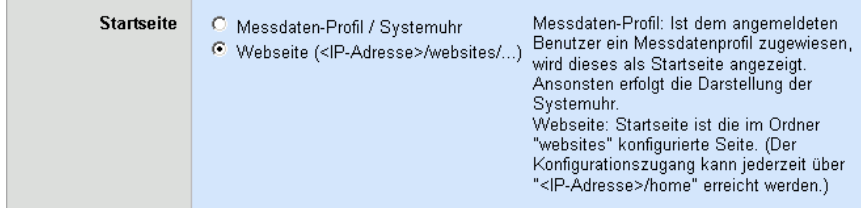

Übernehmen Sie die Änderung mit **Speichern**.

Legen Sie anschließend die Startseite fest, indem Sie über den Dateibrowser auf der Seite **Eigene Dateien** in den Ordner **websites** navigieren und bei der gewünschten Datei auf das Icon **Dateieigenschaften bearbeiten** klicken:

# $\mathcal{C}$

Aktivieren Sie die Option **Startseite** im folgenden Eigenschaftendialog:

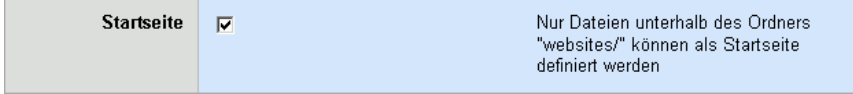

Übernehmen Sie die Änderung anschließend mit **Speichern** direkt in das nicht-flüchtige Setup der Motherbox.

Ist auf der Motherbox eine von der Standardseite abweichende Startseite konfiguriert, ist die entsprechende Datei im Dateibrowser auf der Seite **Eigene Dateien** mit folgendem Icon gekennzeichnet:

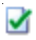

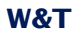

Ist der Ordner mit der festgelegten Startseite im Dateibrowser nicht geöffnet, wird das Startseiten-Icon vor dem geschlossenen Ordnersymbol angezeigt. Anhand dieser Navigationshilfe können Sie die eingestellte Startseite jederzeit schnell finden.

Haben Sie eine eigene Startseite definiert, die Option **Startseite** jedoch auf **Startseite** eingestellt, wird das Startseiten-Icon ausgegraut dargestellt:

 $\checkmark$ 

Da nur eine Datei als Startseite definiert werden kann, wird die Option **Startseite** bei einer zuvor gewählten Datei automatisch deaktiviert, wenn Sei eine neue Startseite wählen.

#### **7.3 Zeit- und ereignisgesteuerte Dateiausführung**

C/C++-Programme und PHP-Skripte im Ordner **userfiles** und dessen Unterordnern können...

- ... bei Systemstart
- ... zeitgesteuert
- **E** ... ereignisgesteuert

ausgeführt werden.

Diese Funktionalität ermöglicht die Realisierung eigener Applikationen auf der Motherbox .

Dank des weitreichenden Funktionsumfangs von C/C++ und PHP, z.B. Dateizugriff, Datenbankzugriff, Netzwerkkommunikation, können sehr schnell einfache Lösungen entstehen.

Eine automatische Ausführung konfigurieren Sie auf der Seite **Dateieigenschaften bearbeiten**, auf die Sie durch Klick auf das Bearbeiten-Icon der jeweiligen Datei im Dateibrowser auf **Eigene Dateien** gelangen. Übernehmen Sie vorgenommene Änderungen mit **Speichern** in das nicht-flüchtige Setup des Gerätes.

Für jede Datei können mehrere Regeln definiert werden, welche die Ausführung zu unterschiedlichen Zeitpunkten mit unterschiedlichen Parametern steuern.

*Beachten Sie bitte, dass die maximale Ausführungs- 1 zeit eines PHP-Skriptes bei 2 Minuten liegt. Benötigt das System für die Abarbeitung länger, wird nach zwei Minuten abgebrochen.*

#### **7.3.1 Ausführung bei Systemstart**

Soll eine Datei einmalig beim Starten der Motherbox ausgeführt werden, aktivieren Sie die Option **Bei Systemstart**. Nach der vollständigen Abarbeitung wird der Prozess beendet.

### **7.3.2 Zeitgesteuerte Ausführung**

Wünschen Sie die Ausführung einer Datei zu bestimmten Zeitpunkten oder in festgelegten Intervallen, aktivieren Sie zunächst die Option **Zeitgesteuert**. Die Definition des Zeitverhaltens erfolgt in den folgenden Feldern:

- **B.** Sekunden
- **Minuten**
- **N** Stunden
- **Nonatstage**
- **Nonate**
- **Nochentage**

Die hier eingestellten Werte entsprechen der CRON-Syntax. Neben Zahlen sind noch folgende Zeichen zulässig:

- $\blacksquare$  \*: Steht für alle gültigen Werte im jeweiligen Eingabefeld (z.B. alle Minuten oder alle Stunden).
- -: Gibt den Bereich von ... bis an. Wochentage 2-4 steht zum Beispiel für Dienstag bis Donnerstag, während die Eingabe von "\*" an allen Wochentagen auslöst.
- $\blacksquare$  /: Intervall innerhalb des eingegebenen Bereiches. Z.B. Minute "0-45/2" löst im Bereich zwischen der 0. und der 45. Minute alle zwei Minuten aus (0, 2, 4, 6, ... 44).
- $\blacksquare$  .: Gibt den absoluten Wert an. Z.B.: Minute "0,15,30" löst zur vollen Stunde, zur 15. Minute und zur 30. Minute aus.

#### **7.3.3 Ereignisgesteuerte Ausführung**

Ein Skript wird aufgerufen, wenn die Motherbox an dem eingestellten TCP- oder UDP-Port Daten empfängt. Setzen Sie so einfache Serveranwendungen um.

Aktivieren Sie die Option **Ereignisgesteuert**. Wählen Sie das gewünschte **Protokoll**, TCP oder UDP, und den **Port**. Übernehmen Sie vorgenommene Änderungen mit **Speichern** in das nichtflüchtige Setup der Motherbox.

*Da Portnummern kleiner 1024 dem Betriebssystem 1 vorbehalten sind, können Sie nur Ports größer 1023 für Ihre Anwendung angeben.*

Wird ein Programm / Skript beim Eintreffen von Daten aufgerufen, kann es die Daten über den Standard-Input einlesen. Schreiben auf den Standard-Output sendet Daten über das Netzwerk zurück an die Quelle.

#### **7.3.4 Übergabe von Parametern**

Unter der Rubrik **Parameter** können Sie statische Parameter angeben, die beim Aufruf entsprechend der Syntax eines Get-Requests / Kommandozeilenaufrufs angehangt werden.

Auslesen können Sie die Parameter z.B. mit PHP wie folgt:

 $Smvvar = $GET['x"]$ ;

Nach dem Auslesen steht Ihnen der Wert zur weiteren Verarbeitung zur Verfügung.

#### **7.3.5 Kennzeichnung im Dateibrowser**

Ist für eine Skriptdatei eine oder mehrere automatische Ausführungen eingestellt, können Sie diese direkt im Dateibrowser auf der Seite **Eigene Dateien** ablesen. Die Dateien sind dann in der Spalte **Ausführung** mit einem oder mehreren der folgenden Icons gekennzeichnet:

- **1** : Datei wird bei Systemstart ausgeführt  $\Box$  (A): Ausführung gemäß vorgegebenem Zeitprofil
- $\blacksquare$   $\clubsuit$  : Datenempfang triggert Ausführung

# **7.4 Aufruf von hochgeladenen Webseiten**

Webseiten, die im Ordner **websites** auf der Motherbox gespeichert sind, können direkt über einen beliebigen Browser aufgerufen und dargestellt werden. Neben einfachen HTML-Seiten können auch PHP-Seiten abgerufen werden. Die Interpretation des PHP-Codes erfolgt wie gewohnt vor der Auslieferung an den Browser.

Die URL zum Adressieren von Webseiten im Ordner **websites** setzt sich wie folgt zusammen:

<IP-Adresse der Motherbox>/websites/<Name der Seite>

Sollte der Webserver der Motherbox auf HTTPS eingestellt sein, ist zusätzlich das Präfix **https://** erforderlich. Weicht der Port für das eingesetzte Protokoll (http o. https) vom Standardwert ab, muss dieser, getrennt durch einen Doppelpunkt, hinter der IP-Adresse angegeben werden.

# **8 MySQL-Datenbank**

Beschreibung der MySQL-Datenbank, welche für die Speicherung von kundenspezifischen Daten genutzt werden kann.

8.1 Datenbankzugang

8.2 Berechtigungen

# **8.1 Datenbankzugang**

Die für den Administrator der Motherbox zugängliche Datenbank **userdb** ist sowohl aus eigenen Anwendungen, wie auch über das Netzwerk erreichbar. Das ermöglicht zum Beispiel die Nutzung der Datenbank aus PHP-Skripten oder C/C++-Programmen, aber auch von beliebigen, externen MySQL-Clients aus.

Die Verbindung zur Datenbank erfolgt über den eingestellten TCP-Port (werksseitig: 3306). MySQL erlaubt, dass der gleiche Benutzer mehrere Verbindungen zur gleichen Zeit unterhält. Die Kollision mehrerer Anfragen oder ein Blockieren der Datenbank durch einen aktiven Schreibzugriff kann durch die MySQL-interne Koordination nicht auftreten.

Das Anmelden an der Datenbank erfordert, unabhängig ob über das Netzwerk oder boxintern, den Benutzernamen **admin** und das aktuelle Motherbox Passwort. Bei der Anmeldung an der Datenbank, von auf der Motherbox laufenden Programmen aus, kann neben der aktuellen IP-Adresse der Box auch **localhost** oder **127.0.0.1** zum Adressieren genutzt werden.

# **8.2 Berechtigungen**

Der Benutzer **admin** darf folgende SQL-Kommandos auf die Datenbank **userdb** anwenden:

- **CREATE**
- **DROP**
- **ALTER**
- **B** SELECT
- **NO INSERT**
- **D** UPDATE
- **DELETE**

# **9 Anhang**

# 9.1 Gerätereset

- 9.2 Rücksetzen auf Werkseinstellungen
- 9.3 Firmware Update

# **9.1 Gerätereset**

Im Folgenden sind die zur Verfügung stehenden Möglichkeiten beschrieben, die Box neu zu starten. Bei einem Neustart werden alle aktiven Verbindungen beendet. Die aktuellen Einstellugen, sofern sie zuvor gespeichert wurden, gehen dabei nicht verloren.

### **9.1.1 Reset über das WBM**

Melden Sie sich über das WBM an, bekommen Sie im Navigationsbereich unter **Abmelden** die Option **Neustart** angeboten. Betätigen Sie diese Schaltfläche, führt das System, nach kurzem Bestätigungsdialog, einen Neustart aus. Alle aktiven Verbindugen werden dabei beendet.

Der folgende Bootvorgang wird durch blaues Leuchten der Status-LED angezeigt.

# **9.1.2 Neustart via Taster**

Lösen Sie über den Taster in der Gerätefront einen Neustart aus, indem Sie diesen für ca. 5 Sekunden gedrückt halten. Während der Taster betätigt wird, wechselt die Farbe der Status-LED von grün über gelb nach rot.

Nach ca. 5 Sekunden zeigt das blaue Leuchten der Statusanzeige den eingeleiteten Bootvorgang an.

# **9.1.3 Reset-Port**

Alternativ zum Gerätereset per Buttonklick im Abmeldedialog des WBM oder per Taster, kann die Box auch über Ansprache des **Reset-Port** (werksseitig: 8888) neu gestartet werden. Ist kein Kennwort vergeben, löst allein das Öffnen des Ports einen Warmstart aus. Bei gesetztem Passwort muss dieses unmittelbar nach dem Verbindungsaufbau an die Box gesendet werden.

Der Reset wird sofort eingeleitet, alle aktiven Verbindungen werden zuvor abgeworfen. Die Box beginnt anschließend neu zu booten, was durch das blaue Leuchten der Mehrfarbenanzeige in der Gerätefront visualisiert wird.

*Eine explizite Freigabe dieser Option in den Netzwerk- 1 einstellungen ist erforderlich, um das Gerät auf diesem Wege in einen Warmstart zu zwingen. Ab Werk ist diese Option aktiviert.*

# **9.2 Rücksetzen auf Werkseinstellungen**

In manchen Situationen kann ein Rücksetzen der Box auf Werkseinstellungen erforderlich sein. Ist das System noch lauffähig und über das WBM erreichbar, kann der Factory-Default-Reset über den Browser ausgelöst werden. Ist die Box per Software nicht mehr zugänglich, muss der Rücksetzvorgang durch Schließen von Kontaktbrücken im Inneren des Gerätes initiiert werden.

Beim Rücksetzen in den Auslieferungszustand werden die Basiseinstellungen wiederhergestellt.

Zusätzlich werden alle vom Benutzer auf die Box geladenen Dateien in dem Ordner **userfiles** gelöscht.

#### **9.2.1 Web Based Management**

Loggen Sie sich über das WBM ein und navigieren Sie zum Abmeldedialog

#### **Home >> Abmelden**

Durch Betätigen der Schaltfläche **Werkseinstellungen** setzen Sie das Gerät in den Auslieferungszustand zurück.

Wird dieser Prozess gestartet, beginnt die LED in der Gerätefront blau zu pulsieren. Nachdem die Grundkonfiguration wieder hergestellt wurde, startet das System neu. Sobald die LED durch grünes / oranges Leuchten den OK-Zustand anzeigt, können Sie wieder mit der Box arbeiten.

#### **9.2.2 Kontaktbrücke setzen**

Zum Rücksetzen des Systems auf den Auslieferungszustand, ohne Zugangsmöglichkeit per Software, muss das Gehäuse zunächst geöffnet werden. Dazu entfernen Sie zuerst die Gehäuseblende, welche an beiden Längsseiten mit jeweils zwei

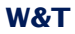

Nasen im Gehäusekorpus eingerastet ist. Anschließend können Sie die Platine dem Korpus entnehmen.

*Entfernen Sie bitte unbedingt zuvor eine ggf. ange- 1 schlossene externe Spannungsversorgung, da Beschädigungen der Platine sonst nicht ausgeschlossen sind.*

**Motherbox 2 (#50502)**: Im vorderen Bereich der Platine, auf der auch die Netzwerkschnittstelle angebracht ist, befinden sich vier Kontaktstifte. Brücken Sie die beiden der Platinenmitte näheren Stifte mit einem der mitgelieferter Jumper und legen Sie die Versorgungspannung an.

**Motherbox 3 (#50504)**: Im hinteren Bereich der Platine befinden sich vier Kontaktstifte. Brücken Sie die beiden der Platinenkante näheren Stifte mit einem der mitgelieferten Jumper und legen Sie die Versogrungsspannung an.

Unmittelbar nach dem Einschalten beginnt das System die Werkseinstellungen wieder herzustellen. Während diesem Vorgang pulsiert die LED blau. Sobald die Factory-Defaults rekonstruiert sind, leuchtet die LED in konstantem, schwachen Blau. Entfernen Sie jetzt die zuvor gesetzte Kontaktbrücke und setzen Sie die Platine wieder in das Gehäuse ein.

### **9.3 Firmware Update**

Die Betriebssoftware der Motherbox wird ständig weiterentwickelt. Das folgende Kapitel beschreibt aus diesem Grund das Verfahren einen Upload der Firmware durchzuführen.

#### **9.3.1 Wo ist die aktuelle Firmware erhältlich?**

Die jeweils aktuellste Firmware inkl. der verfügbaren Update-Tools und einer Revisionsliste ist auf unseren Webseiten unter folgender Adresse veröffentlicht:

http://www.wut.de

Sie navigieren von dort aus am einfachsten mit Hilfe der auf der linken Seite befindlichen Suchfunktion. Geben Sie in das Eingabefeld zunächst die Typennummer der Motherbox 2 (50502) oder der Motherbox 3 (50504) ein. Wählen Sie in der zugehörigen Auswahlbox **Firmware** und betätigen Sie den Button **Los**.

#### **9.3.2 Firmware-Update unter Windows**

Eine spezielle Vorbereitung der Motherbox für das Firmware-Update ist nicht erforderlich.

Die Übertragung einer neuen Firmware an die Motherbox erfolgt mit Hilfe des WuTilities. Markieren Sie in der Inventarliste die gewünschte Motherbox und betätigen Sie den Button **Firmware**:

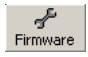

In dem folgenden Dialog wählen Sie nur die zu übertragende Firmware-Datei (\*.uhd) aus und betätigen dann den Button **Weiter**. Nach der erfolgreichen Übertragung führt die Motherbox automatisch einen Neustart durch und ist anschließend wieder betriebsbereit.

*Das Unterbrechen des Update-Prozesses kann unter 1 Umständen zu einem Ausfall der Motherbox führen. Stellen Sie daher die Stabilität der Spannungsversorgung, sowie der Netzwerkverbindung sicher.*

# **9.3.3 Updatekonzept**

Um einen Defekt der Motherbox, verursacht durch ein missglücktes Firmware-Update, zu vermeiden, wird die eingespielte Firmware nicht auf dem aktuellen Image, sondern auf einem Alternativimage installiert. Bei jedem Bootvorgang wird das jeweils aktuellere Image gebootet, wodurch das letzt Update zum Tragen kommt.

Tritt während des Update-Prozesses ein Fehler auf und die Firmware kann nicht vollständig installiert werden, Ist die Motherbox durch das Vorhandensein des ursprünglichen und unveränderten Images immer noch betriebsbereit.

# **9.3.4 Alternativimage booten**

Wird ein Firmwareupdate, z.B. wegen einer unterbrochenen Netzwerkverbindung, nicht erfolgreich beendet, kann es sein, dass die Motherbox anschließend nicht mehr bootet. In diesem Fall können Sie durch Brücken der beiden äußeren Kontaktstifte, die nicht den Gerätereset auslösen, beim nächsten Systemstart wieder vom ursprünglichen Image booten, welches beim missglückten Einspielen der Firmware aktiv war. Ein erneutes Update der Firmware überschreibt das inaktive Image, welches die defekte Installation enthält.

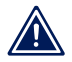

*Die Kontaktbrücke muss nach erfolgreichem Update 1 wieder entfernt werden.*